# **Pályázatíró szeminárium KA220-ADU**

## **Bevezetés:**

Az Erasmus+ és az Európai Szolidaritási Testület platform *(röviden: EESCP)* központi belépési ponton keresztül teszi elérhetővé a pályázók számára az összes olyan bizottsági felületet, melyek elengedhetetlenek részét kepézik a decentralizált projektek megvalósításának.

Az oldal bejelentkezés nélkül is elérhető, azonban a legtöbb művelethez szükséges a felületre való belépés.

Ehhez a pályázónak rendelkeznie kell **EU Login felhasználói fiók**kal. Az Európai Bizottság felhasználóazonosítási rendszere lehetővé teszi a felhasználók számára, hogy egyetlen jelszó megadásával férhessenek hozzá az Európai Unió intézményei által kifejlesztett és használt információs rendszerek széles köréhez. Ezzel a felhasználói fiókkal belépve lehet elérni többek között a pályázati űrlapokat is.

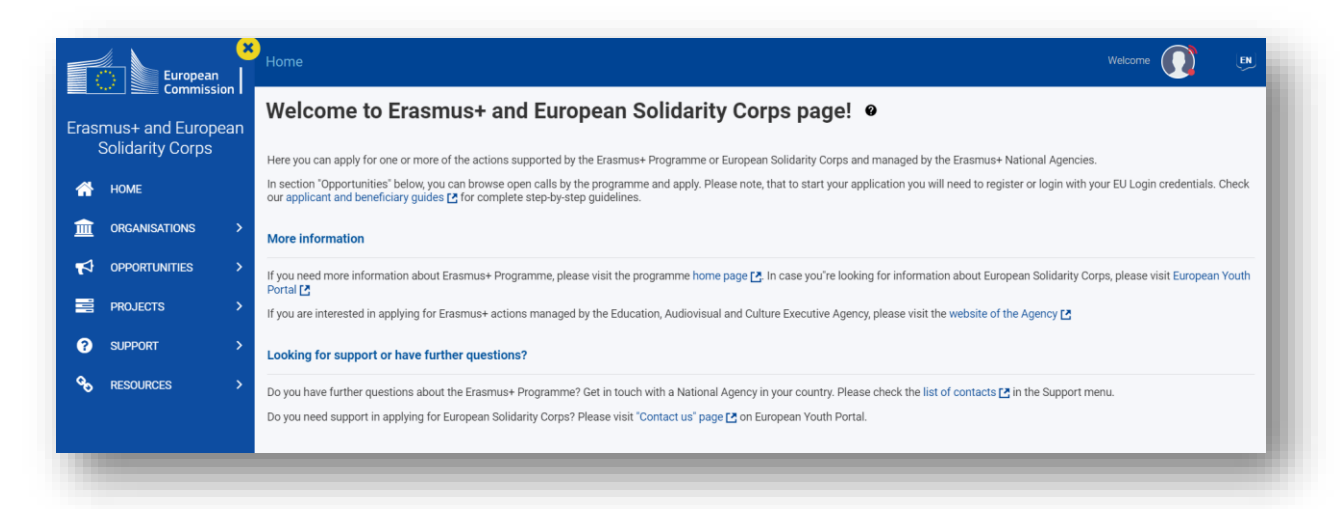

## **Navigáció az oldalon:**

## **Felsősávban található a;**

- 1. Morzsamenü navigációs útvonal, amely a Kezdőlaptól (HOME) a felhasználó jelenlegi tartózkodási helyéig vezető utat mutatja. A felirat minden egyes eleme link az adott oldalra, így könnyedén visszatérhetnek a Kezdőlapra.
- 2. Profil ikon Rákattintva megjelenik az (EU Login) regisztrációhoz, valamint az oldalra való belépéshez szükséges lehetőségek. Az oldalról való kijelentkezés is itt érhető el.
- 3. Nyelvválasztó ikon Rákattintva a legördülő listából ki lehet választani az adott nyelvet.
- 4. Értesítések általános, közérdekű információk jelennek itt meg (amikor releváns).

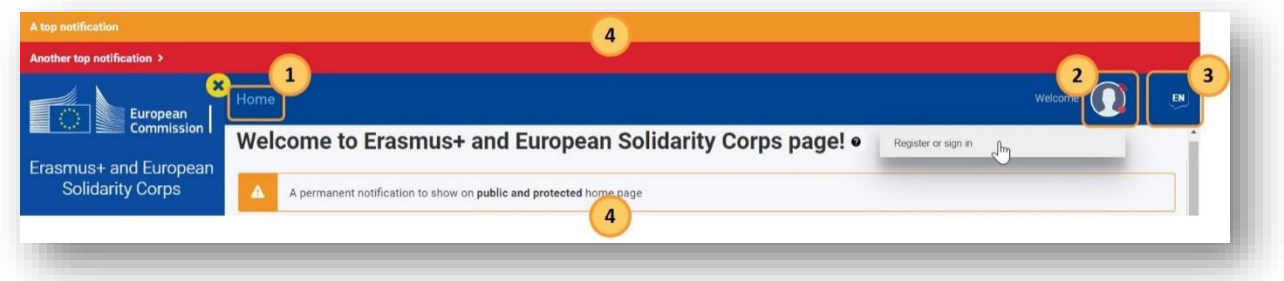

## **Bal oldali menüsor:**

A képernyő bal oldalán látható a Főmenü, mely segítségével lehet navigálni a felület különböző részein. Asztali számítógép esetében a Főmenü összecsukható vagy kinyitható az "X", illetve a háromvonalas menü ikonra kattintva. Mobileszköz használata esetén a Főmenü alapértelmezetten össze van csukva, és csak a háromvonalas menü ikon jelenik meg.

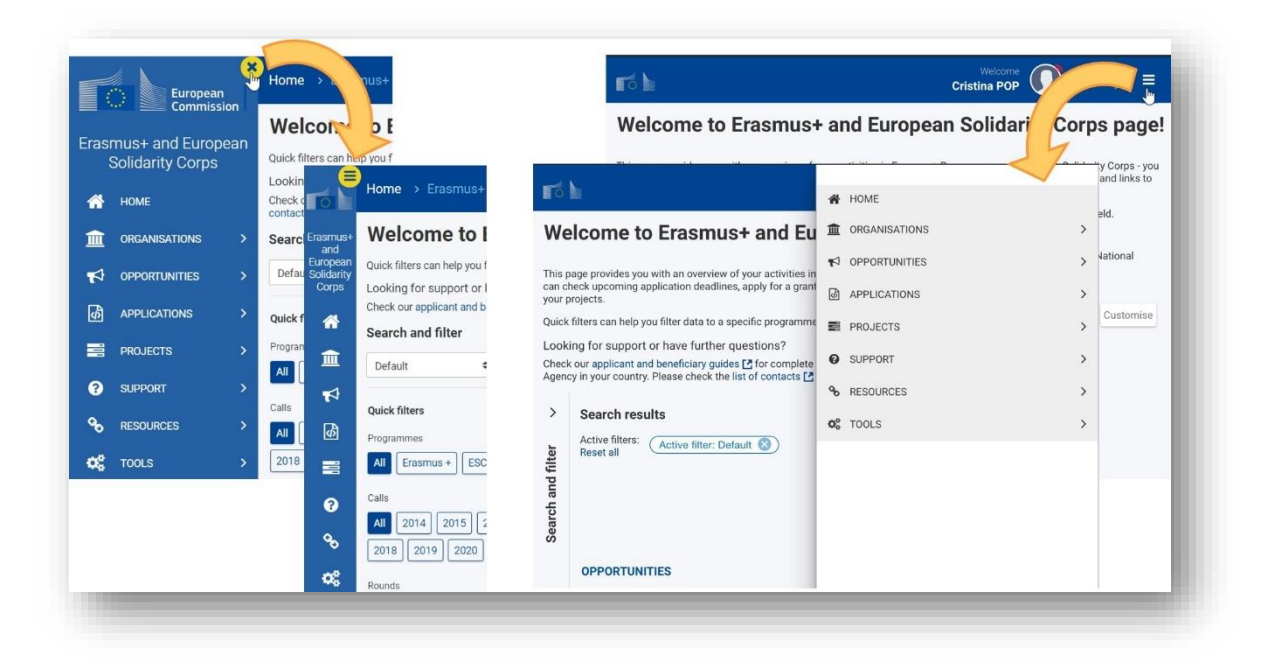

## **Kezdőlap:**

A pályázati űrlapokat az "Opportunities" menün keresztül lehet elérni. Ehhez a menüponthoz közvetlenül a Kezdőlapról is el lehet jutni.

Belépést követően elérhetővé válik a Keresési szűrők funkció, valamint olyan fontos információk jelennek itt meg, mint például:

- Nyitott felhívások és hozzájuk kapcsolódó határidő
- A bejelentkezett felhasználóhoz tartozó pályázati űrlapok listája

Ha egy adott listaelem sorában megjelenő hivatkozásra kattintunk, akkor közvetlenül, a felület ehhez kapcsolódó pontjára jutunk.

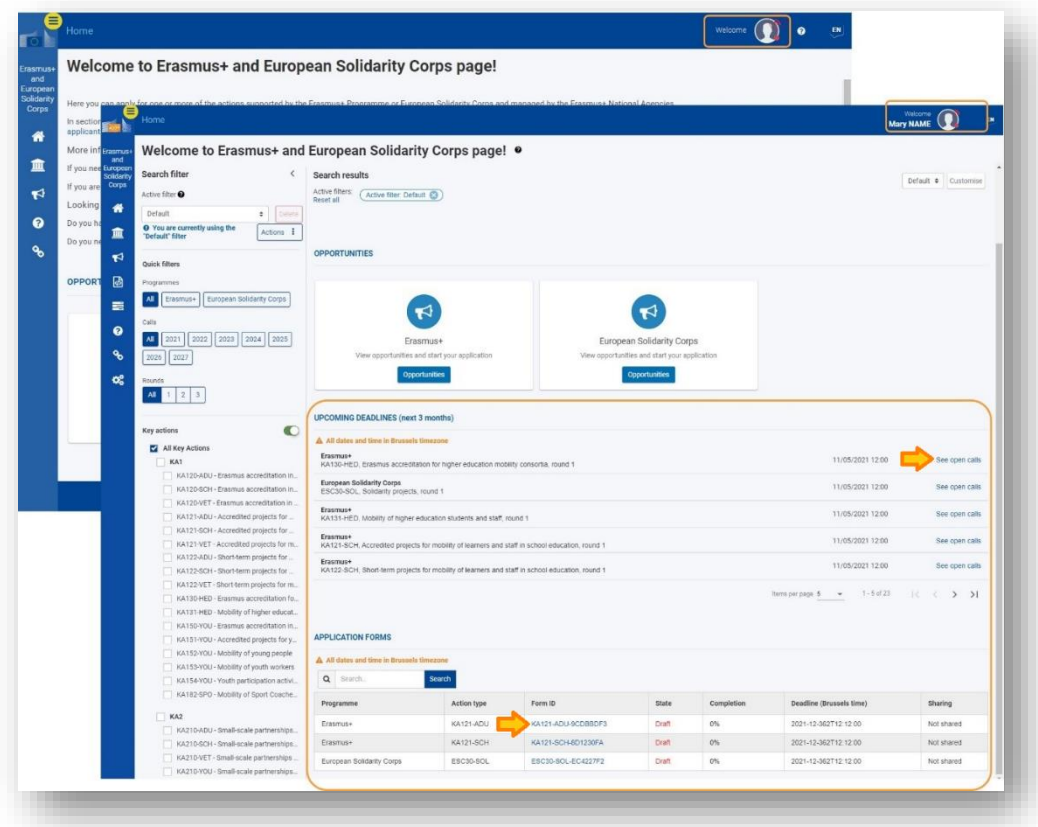

## **"Organisations" menüpont:**

Minden Erasmus+ program keretében pályázó szervezet esetében szükséges egy egyszeri elektronikus regisztráció és ezzel együtt bizonyos jogi és pénzügyi adatok megadása. A pályázáshoz elengedhetetlen, hogy a pályázó szervezet egy ún. OID azonosítóval rendelkezzen, amit az űrlapon is fel kell tüntetni.

Az "Organisations" menüpontra kattintva 3 almenü jelenik meg.

## **"Search for an Organisation" almenü:**

Ez az aloldal bejelentkezés nélkül is elérhető. Itt tudnak rákeresni többek között a már regisztrált szervezetek nevére, OID azonosítókra.

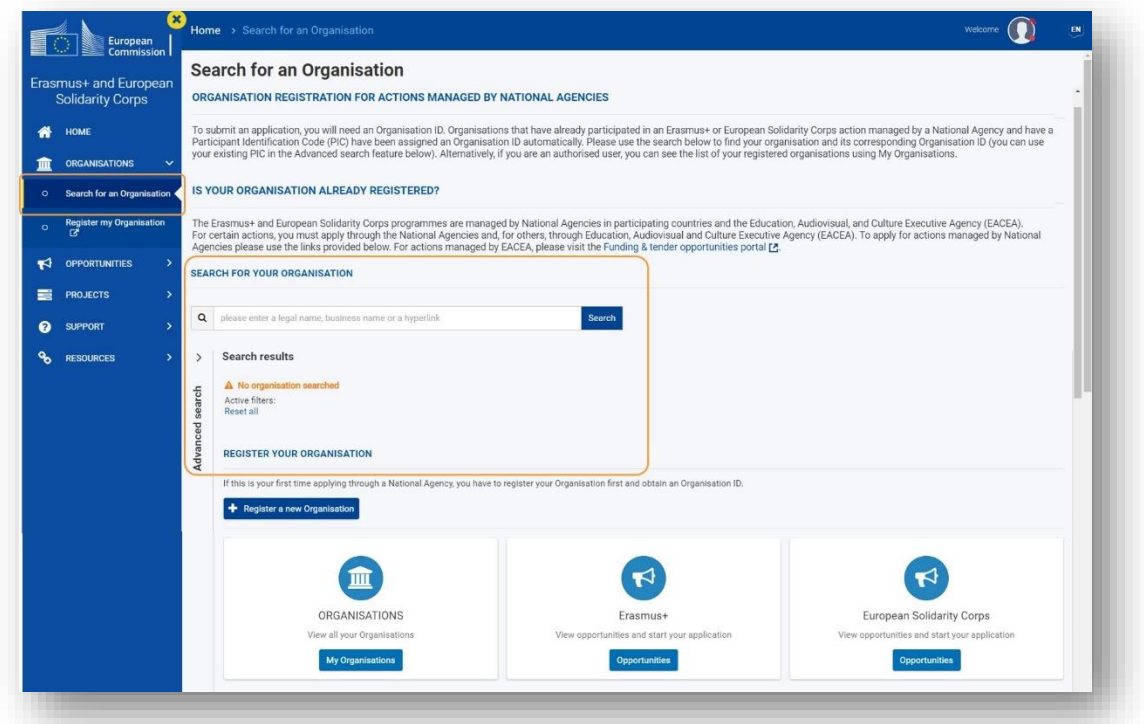

 Egyszerű kereső: A keresőmező már 3 beírt karaktertől megjeleníti a megadott feltételnek megfelelő eredményeket.

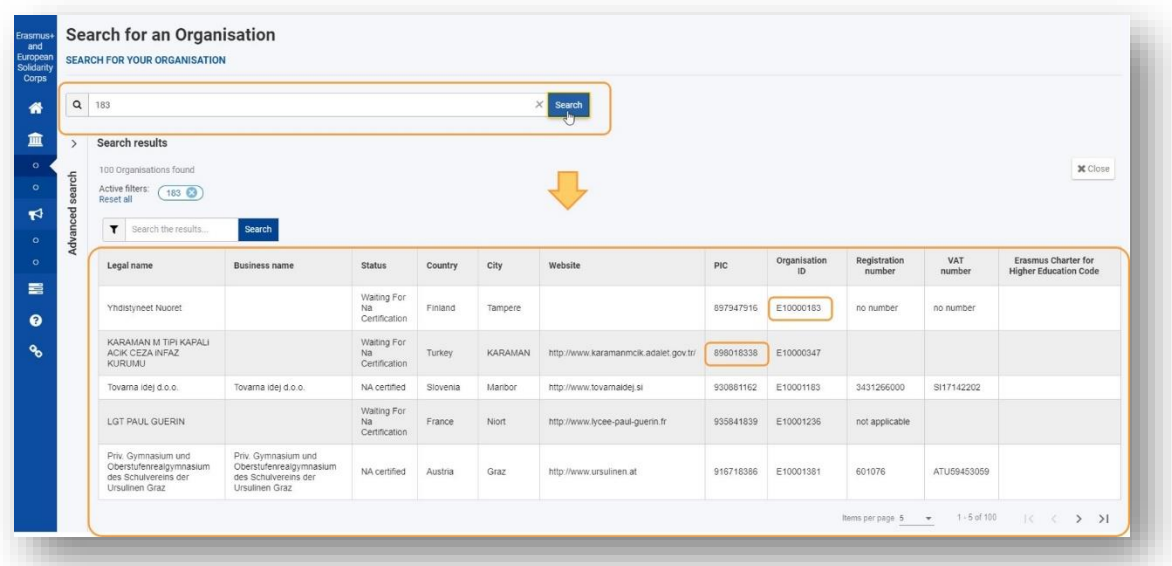

 Összetett kereső: Segítségével tovább szűkíthető az eredmények listája. Nem jelenik meg automatikusan, a kacsacsőr ikonnal megjeleníthető, bezárható.

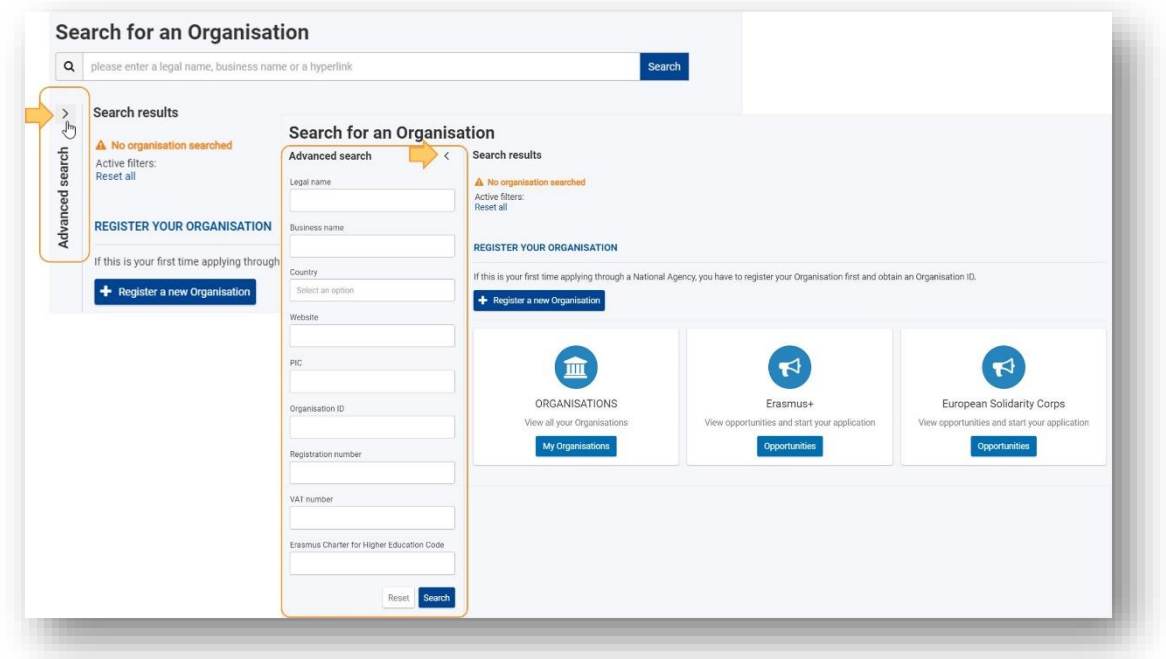

## **"Register my Organisation" almenü:**

Mielőtt regisztrálnák a szervezetet, első lépésként szükséges, hogy rákeressenek arra, hogy a regisztrációt elvégezte-e már korábban egy másik munkatárs.

- Ha megtalálták a szervezetet a regisztráltak között, érdemes érdeklődni a munkatársaknál, hogy kinek van jogosultsága az ott megadott adatok szerkesztéséhez. Amennyiben nem áll rendelkezésre ez az információ szervezeten belül, kérjük, vegyék fel a kapcsolatot a Tempus Közalapítvány munkatársaival.
- Amennyiben nem rendelkezik a szervezet OID azonosítóval, a keresés nem hozott eredményt, abban az esetben megjelenik az oldalon a "Register my organisation" lehetőség, melyre kattintva a regisztráció megkezdhető.

A "Register my organisation" gomb a "Search my organisations" menüből is elérhető, azonban bármelyik menüpontból is kattintanak erre a lehetőségre, kérjük, első lépésként mindenképpen keressenek rá, hogy regisztrálva van-e már a szervezetük.

Az regisztráció elvégzéséhez szükséges az oldalra való bejelentkezés.

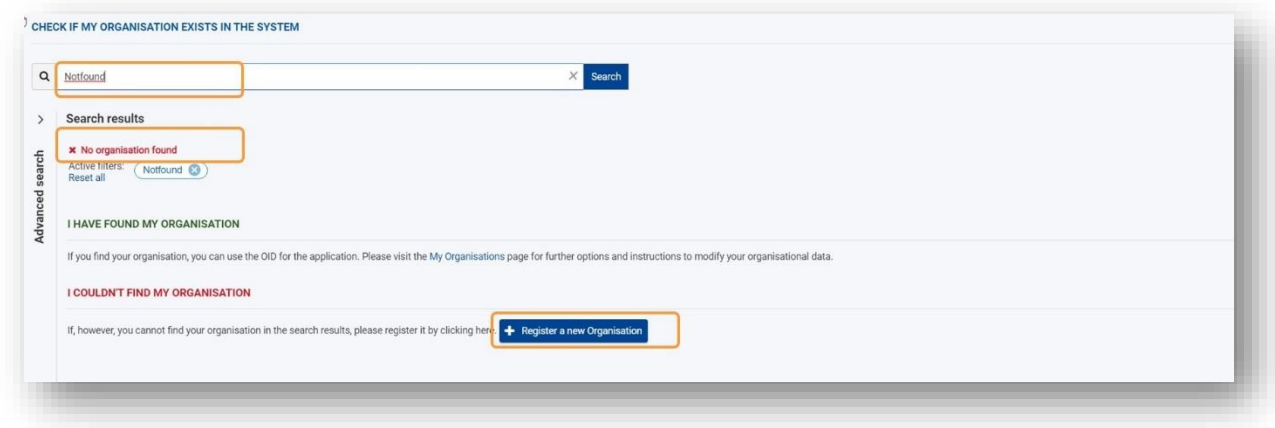

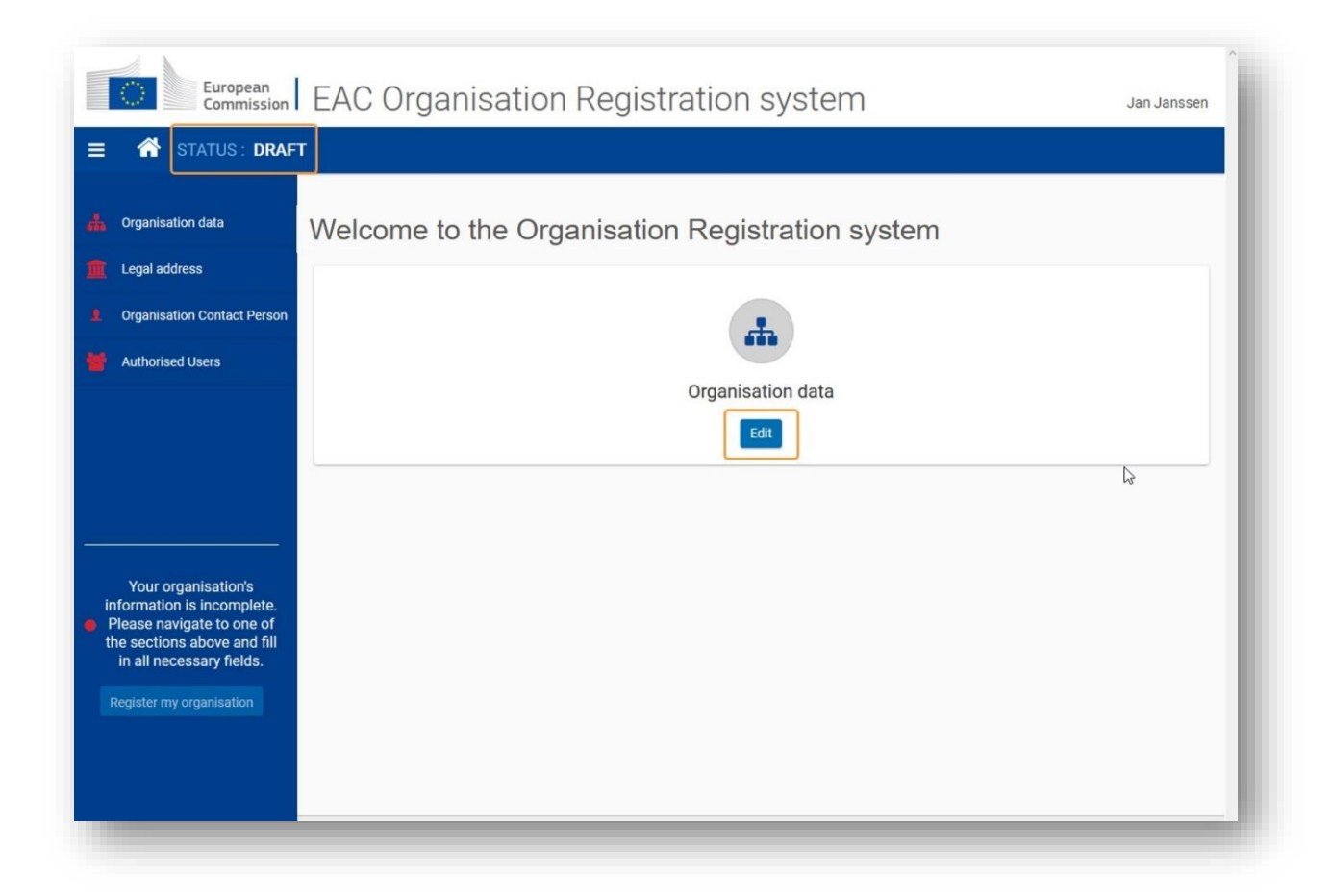

A megjelenő oldalon kattintsanak az "Edit" (szerkesztés) lehetőségre.

- A képernyő bal oldalán található a Főmenü, mely két részből áll
	- o Az adott menüpontot jelző ikonból
	- o Az adott menüpont elnevezéséből
- Minden csillaggal megjelölt mező kitöltése kötelező. Amennyiben minden kötelező mező a szabályoknak megfelelően kitöltésre került, a menünév melletti ikon zöldre vált.
- Addig nem tudnak a következő menüpontokra kattintani, míg az előzőkben van kitöltetlen kötelező mező.

A képernyő bal sarkában látható a regisztráció státusza, melyek a következők lehetnek:

- "Draft" (piszkozat): A regisztráció befejezéséig, azaz az OID azonosító megszerzéséig.
- · "Registered" (regisztrált): Az OID azonosító megszerzését követően.
- "Waiting for NA Certification" (nemzeti iroda hitelesítésére vár): Ez a státusz jelenik meg miután a regisztráció beérkezett a rendszerbe, de még a nemzeti iroda nem hagyta jóvá.
- "NA certified" (Nemzeti iroda által elfogadva): Amennyiben a regisztráció a szabályoknak megfelelő, a Nemzeti Iroda hitelesítéssel látja el az OID azonosítóhoz tartozó adatokat.
- "Waiting for Confirmation" (megerősítésre vár): Amennyiben korábban már regisztráltak, azonban frissítették az adatokat, dokumentumokat, a felületen "Waiting for Confirmation" státusz jelenik meg mindaddig, míg a változtatást a nemzeti iroda el nem fogadja.
- "Invalid" (elutasított): Indokolt esetben fordul elő. A megadott kapcsolattartóval egyeztetve.

A pályázat benyújtásának elengedhetetlen része, hogy a szervezet rendelkezzen OID azonosítóval, de nem feltétele, hogy a nemzeti iroda által hitelesítve legyen. A hitelesítés majd a szerződéskötés feltétele lesz.

## **Kapcsolattartók megadása és szerepe:**

"Organisation contact person" (kapcsolattartó személy): Itt olyan személyt érdemes megadni, akivel a szervezetről érdeklődő felveheti a kapcsolatot. Amennyiben nincs megadva az itt megadott személy meghatalmazott kapcsolattartóként is, nincs jogosultsága az adatok szerkesztéséhez.

"Authorised user" (meghatalmazott kapcsolattartó): Az a személy, aki szerkesztési jogosultsággal rendelkezik az OID azonosítóhoz tartozó adatokat illetően. Aki a szervezetet regisztrálta automatikusan meghatalmazott kapcsolattartóként fog megjelenni a felületen. Több meghatalmazott kapcsolattartót is meg lehet adni, erre a regisztráció befejezését követően van lehetőség.

A meghatalmazott kapcsolattartó módosíthatja az adatokat, dokumentumokat tölthet fel, illetve módosíthatja azokat. Csak olyan e-mail cím adható meg az "Authorised users" menüpontban, mely rendelkezik EU Login felhasználói fiókkal.

#### **"My Organisations" almenü:**

A "My organisations" almenü csak akkor válik elérhetővé, ha a bejelentkezett felhasználó e-mail címe hozzá van kapcsolva, mint meghatalmazott kapcsolattartó egy OID azonosítóhoz.

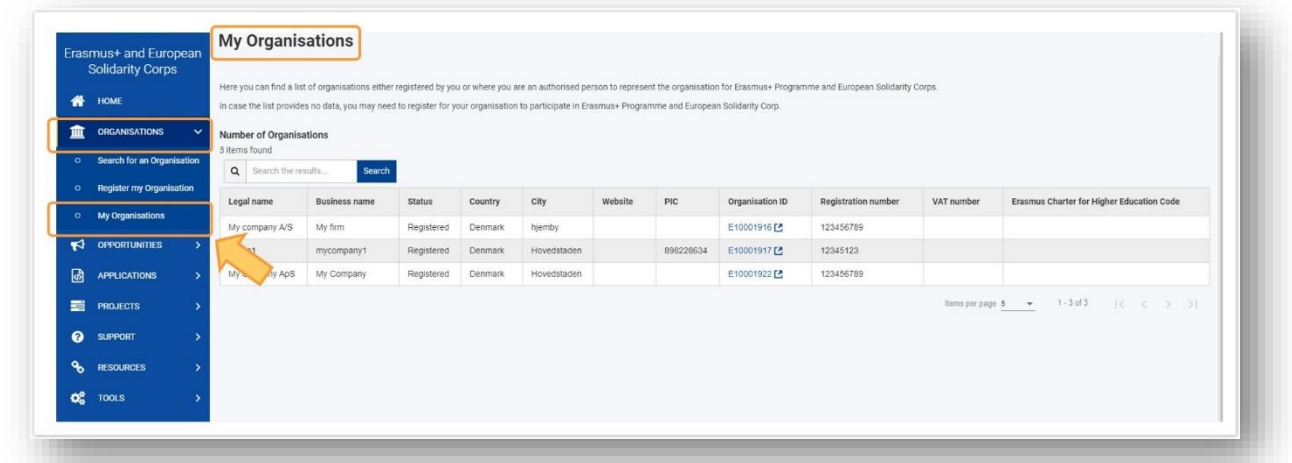

Itt jelenik meg minden olyan szervezet/intézmény, melynek adatait a bejelentkezett felhasználó szerkeszteni tudja. Az adott OID azonosítóra kattintva megjelennek a szervezethez/intézményhez megadott adatok, dokumentumokat lehet feltölteni, módosítani.

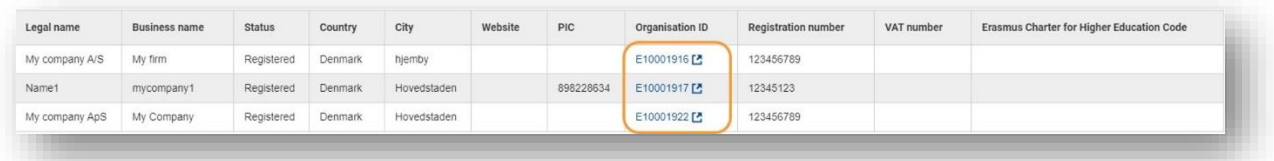

## **Dokumentumok felötlése:**

Dokumentumok menüpont a regisztráció befejezését követően válik elérhetővé. A feltöltendő dokumentumok pontos listája elérhető lesz a honlapunkon.

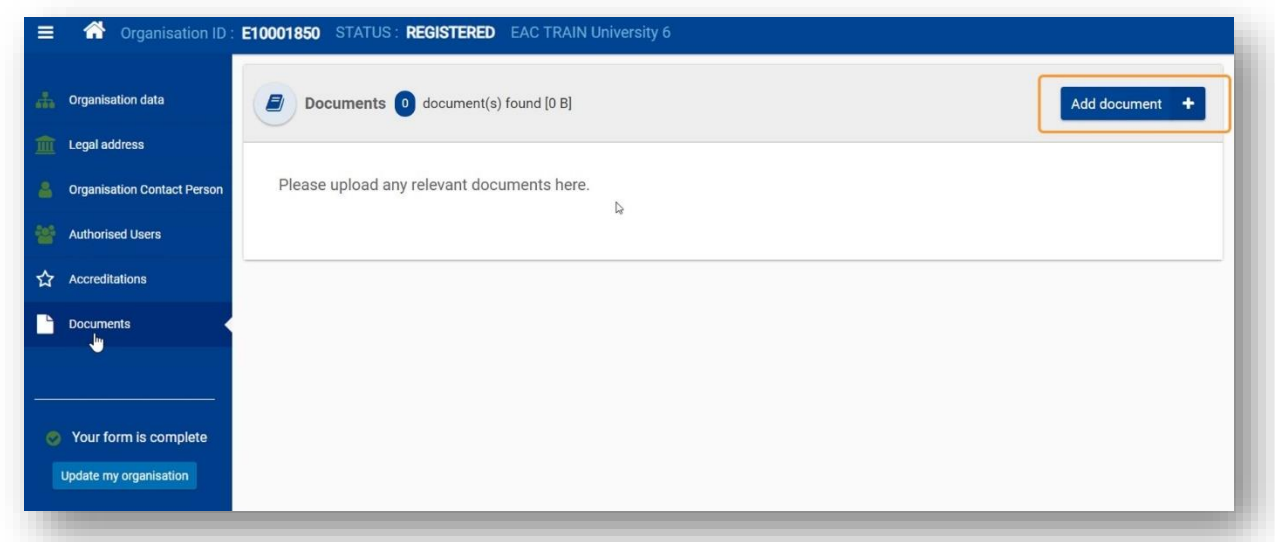

A jobb felső sarokban megjelenő "Add document" gombra kattintva a sajátgépről ki tudják választani a megfelelő dokumentumot, majd az "Upload" gombra kattintva feltölthetik azt.

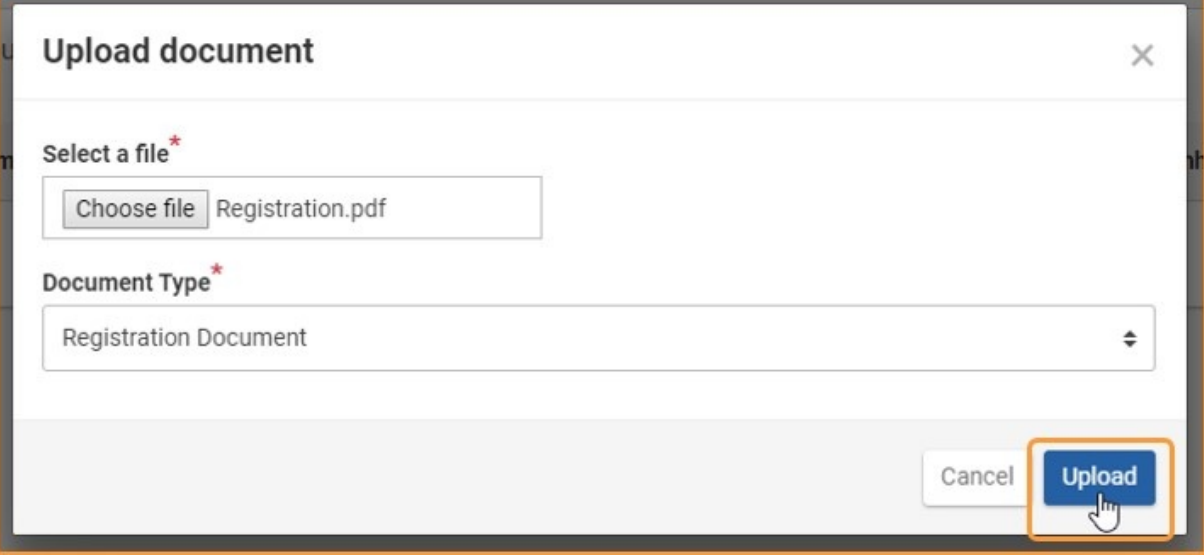

A dokumentum típusának megadása kötelező. A legördülő listából tudják kiválasztani a megfelelő típust, mely alapján a felület, a jobb átláthatóság érdekében, külön jeleníti meg a különböző típusú dokumentumokat. Érdemes beszédes elnevezéssel elmenteni ezeket a fájlokat.

Feltöltést követően sárga jelöléssel jelenik meg a dokumentum a felületen, mely azt jelöli, hogy ugyan a feltöltés sikeres volt, azonban ennek véglegesítése még nem történt meg.

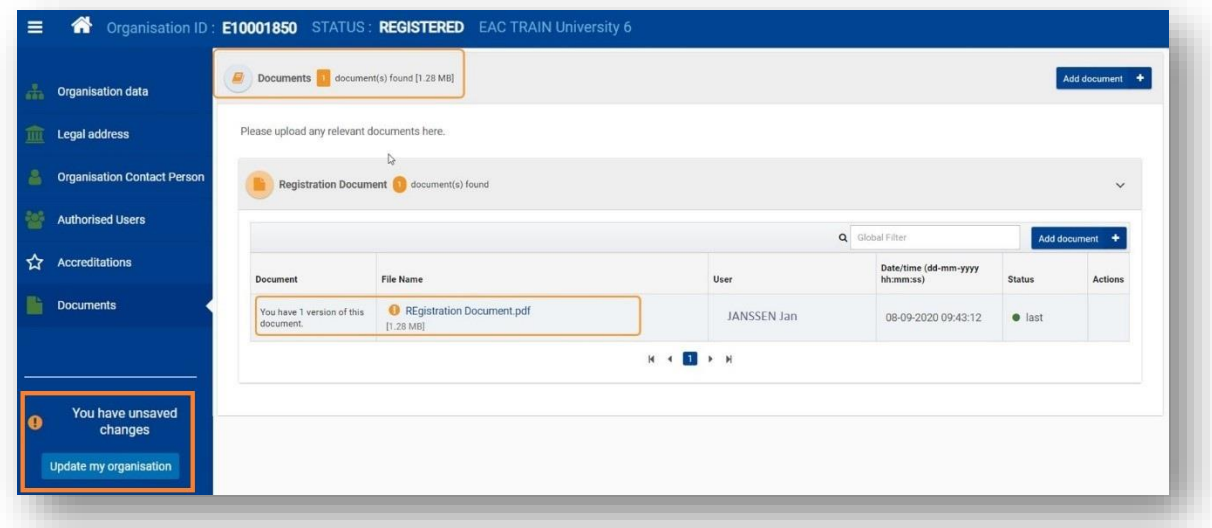

Amennyiben az adatokon változtatnak, dokumentumokat töltenek fel, vagy módosítják azokat, szükség van egy megerősítő mentésre.

Lent, a képernyő bal oldalán olvasható, ha van olyan módosítás, ami még nem lett véglegesítve. Az "Update my organisation" lehetőségre kattintva tudják menteni a módosított adatokat, véglegesíteni dokumentumok feltöltését.

Az igazoló dokumentumok előkészítése, feltöltése és a pályázati űrlap kitöltése, illetve benyújtása végezhető egymással párhuzamosan is.

# **"Opportunities" menüpont:**

Ez a menüpont elérhető a Főmenün keresztül, ahol a legördülő listából az Erasmus+ lehetőséget szükséges kiválasztani, vagy közvetlenül a Kezdőlapról az Erasmus+ gyorsgombra kattintva.

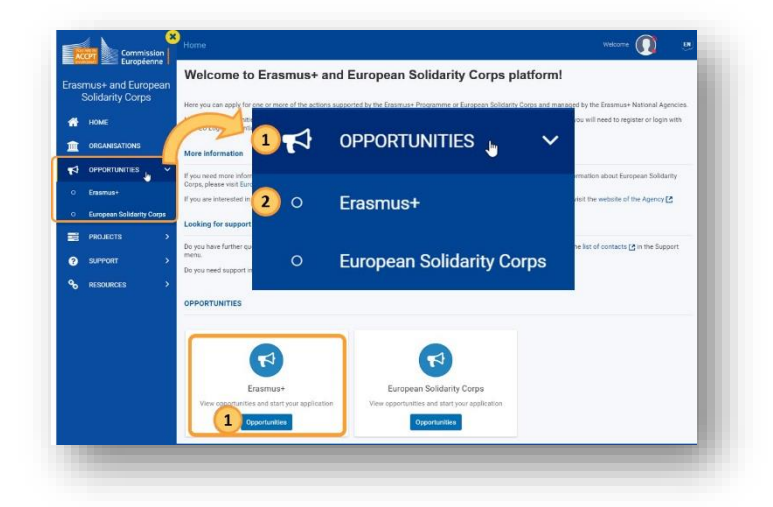

## **Ezen belül kétféleképpen érhető el a KA220-as pályázati űrlap:**

- "Field of opportunity" részben a megfelelő szektort kiválasztva a "See open calls" lehetőségre kattintva
- "Key Actions" részben a partnerségi pályázatokhoz tartozó "See open calls" lehetőségre kattintva, majd a megjelenő űrlapok közül kiválasztani a megfelelő szektorhoz tartozó pályázati űrlapot.

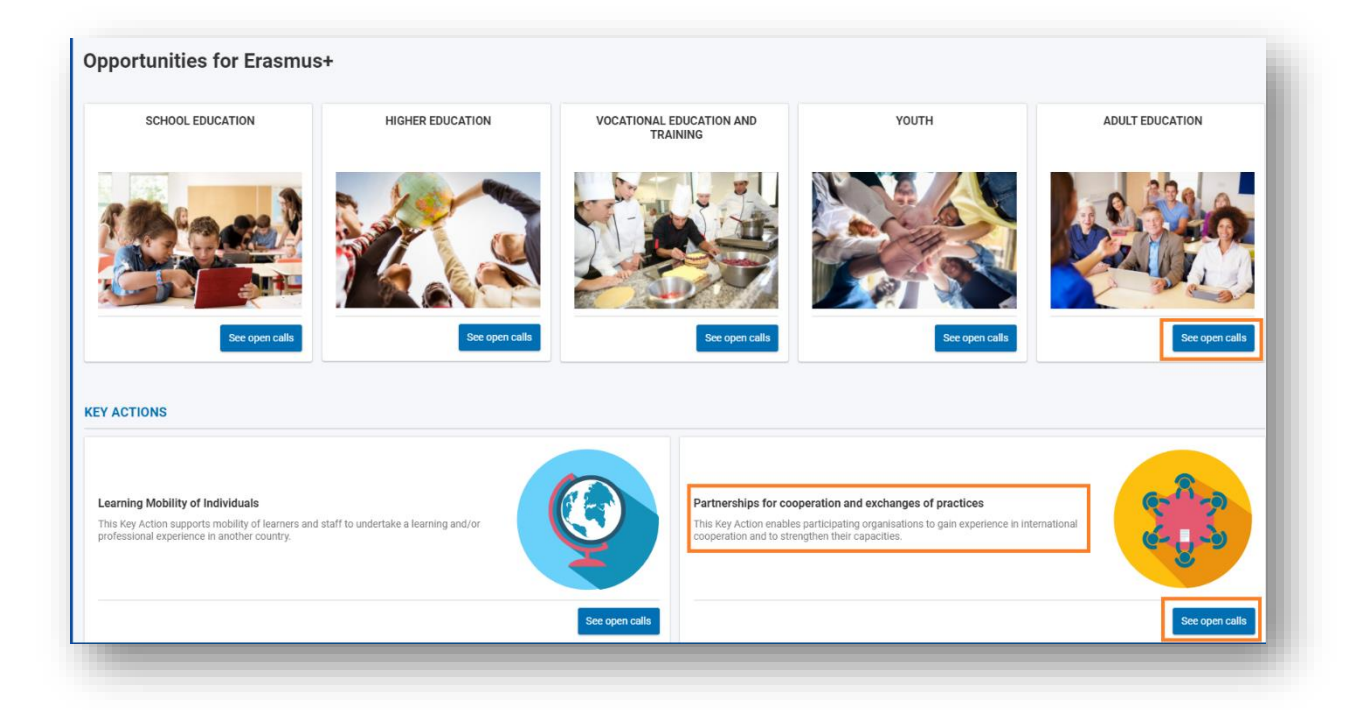

Az "**Apply" gombra** kattintva lehet létrehozni a kiválasztott pályázattípushoz tartozó űrlapot. Minden létrehozott űrlap egyedi azonosítóval (FormID) rendelkezik.

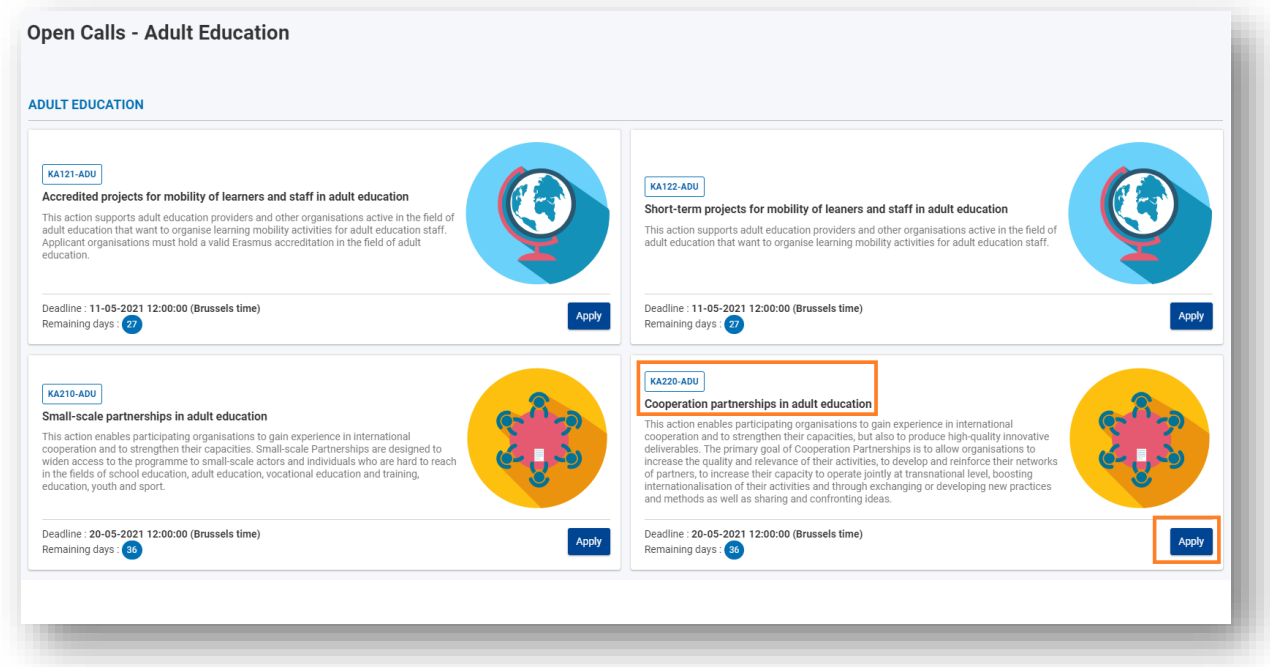

Ha a kiválasztott pályázattípushoz van már létrehozott űrlap, mely még nincs benyújtva, akkor egy felugró ablak jelenik meg, ahol két lehetőség közül lehet választani:

- Meglévő űrlap megnyitása
- Új űrlap létrehozása

## **Létrehozott űrlap későbbi megnyitása – "Applications" menüpont:**

Miután létrehoztunk egy pályázati űrlapot, azonnal kitölthetjük és benyújthatjuk, vagy később visszatérhetünk a szerkesztéséhez. A már létrehozott űrlapo(ka)t az "Applications" menüponton keresztül a "My Applications" lehetőségre kattintva érhetjük el.

- **1. Kereső és szűrő funkció 3 részből áll:**
	- a. Aktív szűrő (1): A különböző szűrési feltételek kombinációja, mely egyénileg változtatható, menthető.
	- b. Gyors szűrő (2): A megfelelő szó, kifejezés beírásával kereshetünk az űrlapokon belüli tartalmakra, illetve egy adott űrlapra is a Form ID-t megadva.
	- c. Előre meghatározott szűrők (3 a,b,c,d,e,f,g): Lehetővé teszik az eredmények listájának szűkítését. Ilyen többek között például a felhívás éve, a pályázat típusa, de a megnyitott űrlapok státuszára is van lehetőség szűrést beállítani.

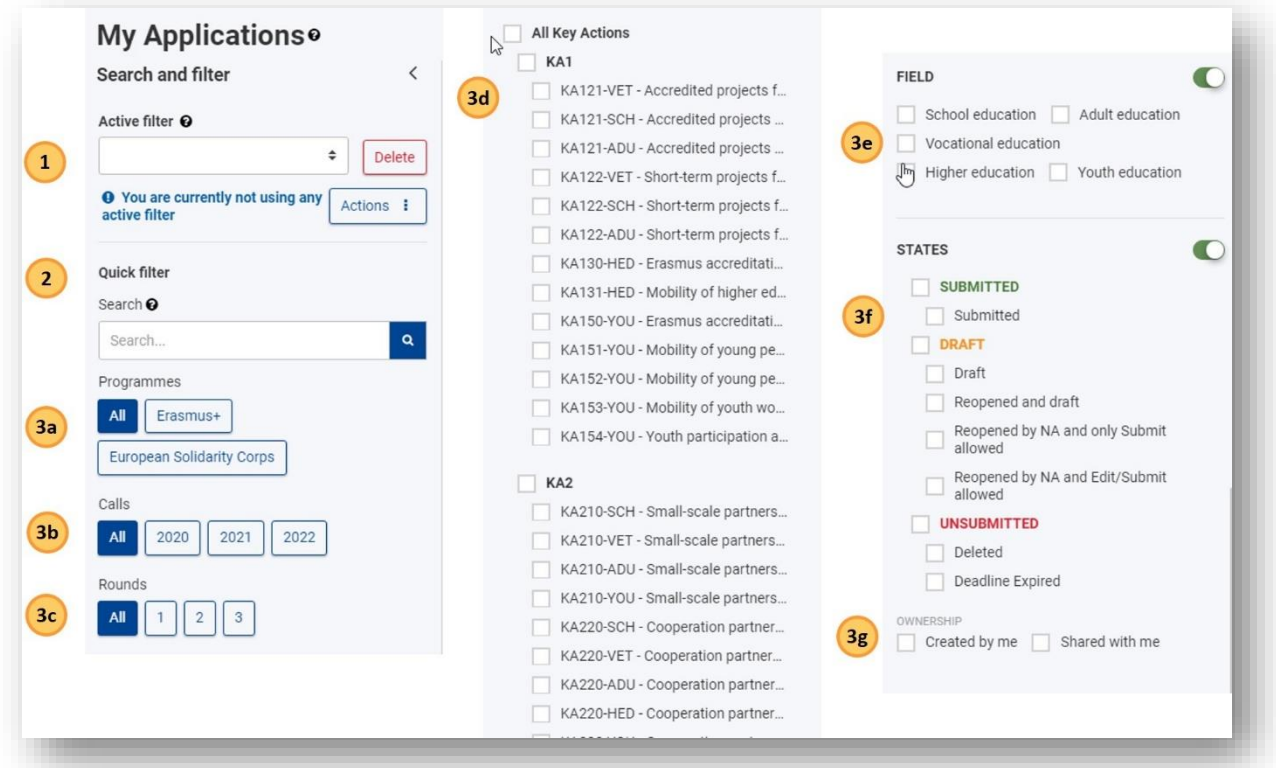

## **2. Találatok listája:**

a. Kétféle nézetet tudnak beállítani. A listában megjelenik minden olyan pályázati űrlap, melyet az adott felhasználó létrehozott, illetve azok az űrlapok melyeket megosztottak vele.

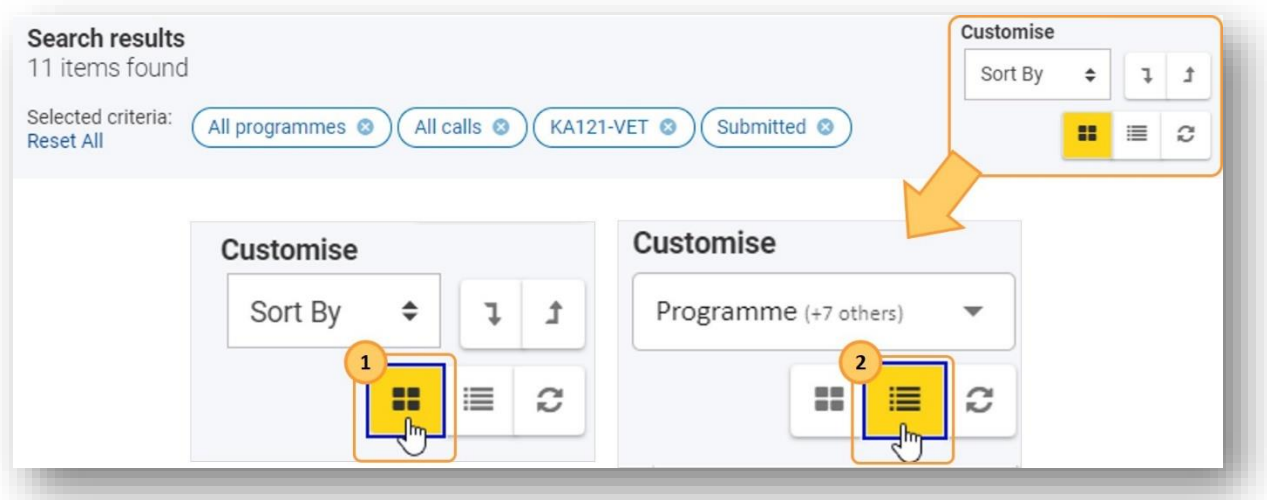

1. Az egyes számmal jelölt nézet egyben, felsorolás szerűen jeleníti meg az űrlapokhoz tartozó adatokat.

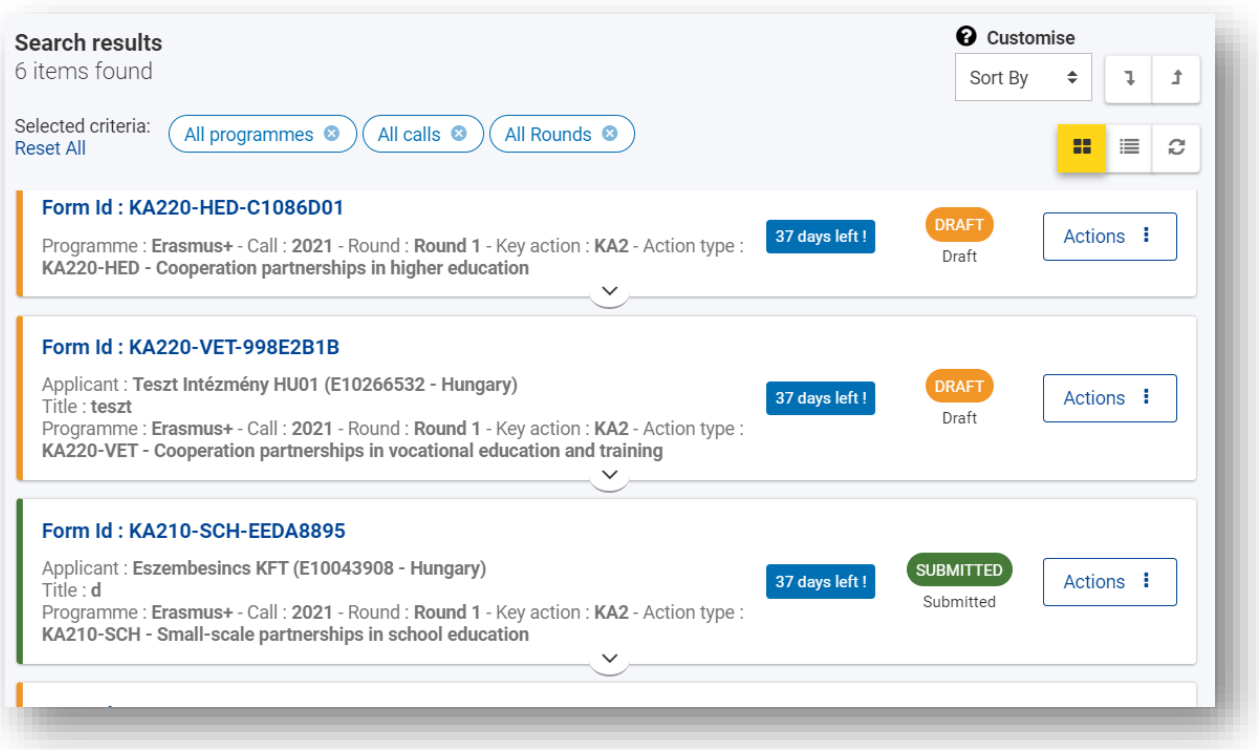

2. Kettes számmal jelölt nézet a pályázati űrlapokhoz tartozó adatokat oszlopokra bontva jeleníti meg.

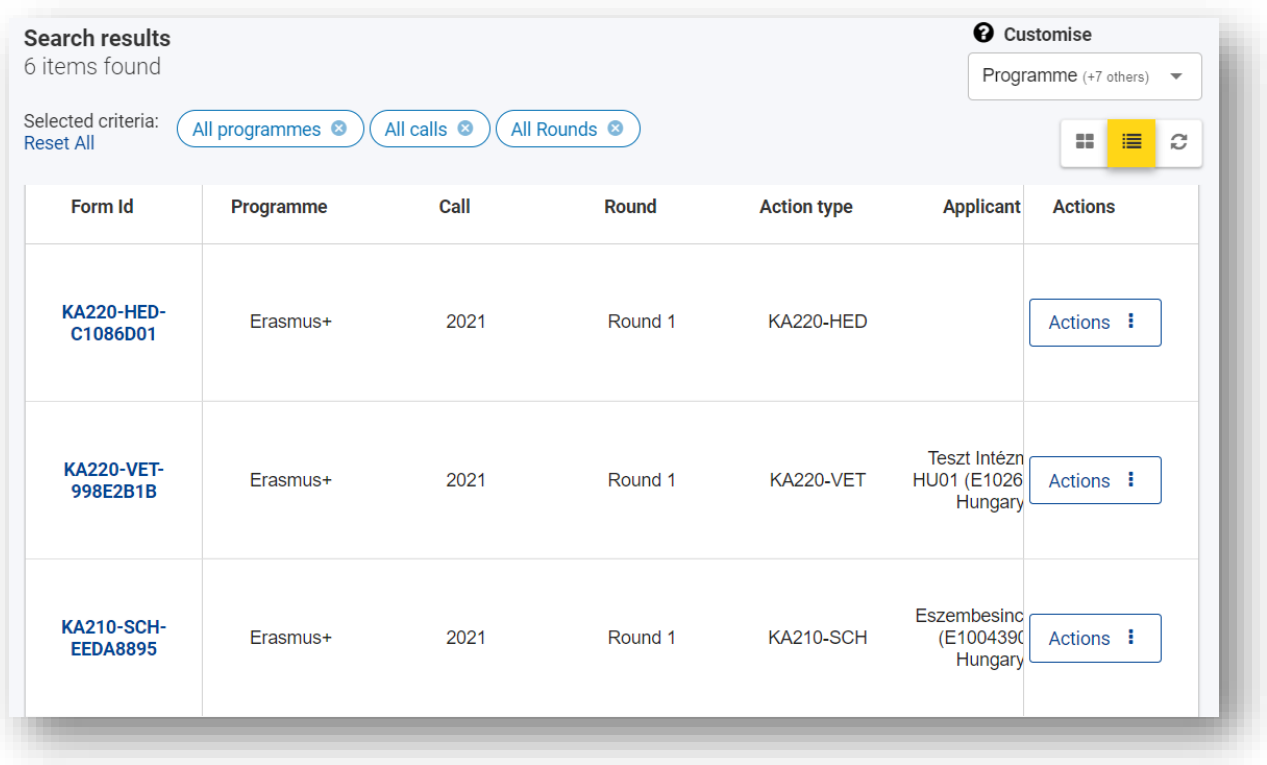

- b. Az adott űrlap sorában lévő "Actions" gombra kattintva, az űrlap státuszától függően, az alábbi lehetőségek érhetők el:
	- Amennyiben a pályázat piszkozat státuszú:
		- o Űrlap megnyitása szerkesztésre
		- o Űrlap törlése
		- o Benyújtási előzmények megtekintése
- o Űrlap megosztása
- Amennyiben az űrlapot határidőig nem nyújtották be:
	- o Űrlap megtekintése (csak olvasásra)
	- o Benyújtási előzmények megtekintése
	- o Űrlap megosztása
- Amennyiben az űrlapot benyújtották
	- o Űrlap megtekintése (csak olvasásra)
	- o Űrlap újranyitása (csak a határidő lejártáig lehetséges)
	- o Benyújtási előzmények megtekintése
	- o Űrlap megosztása

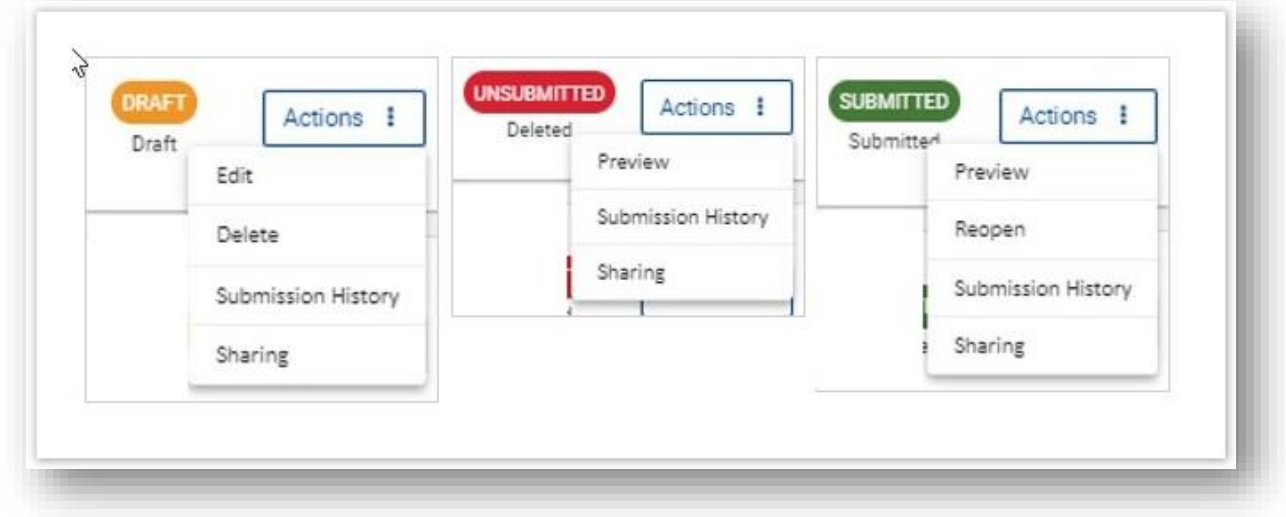

## **"My Contacts":**

Az itt megjelenő listában automatikusan elérhetővé válik minden olyan kapcsolódó személy, melyet a pályázati űrlapokban megjelöltek, de közvetlenül itt is rögzíthetők névjegyek. Az itt megjelenő személyek a pályázati űrlapokban könnyen kiválaszthatók, mint kapcsolattartó személyek.

A rögzített névjegyekre a kereső funkció segítségével könnyen lehet szűrni. A megadott adatok módosíthatók és törölhetők.

Fontos tudni, hogy amennyiben törölnek egy névjegyet, melyhez kapcsolódik pályázati űrlap, a kapcsolattartó adatokat csak a listából törlik, az adott űrlapból nem törlődik. A pályázatban szereplő kontakt módosítására addig van lehetőség, ameddig az adott pályázati határidő le nem zárul. Ha ez után szeretné módosítani, kérjük, keresse fel a nemzeti iroda munkatársát.

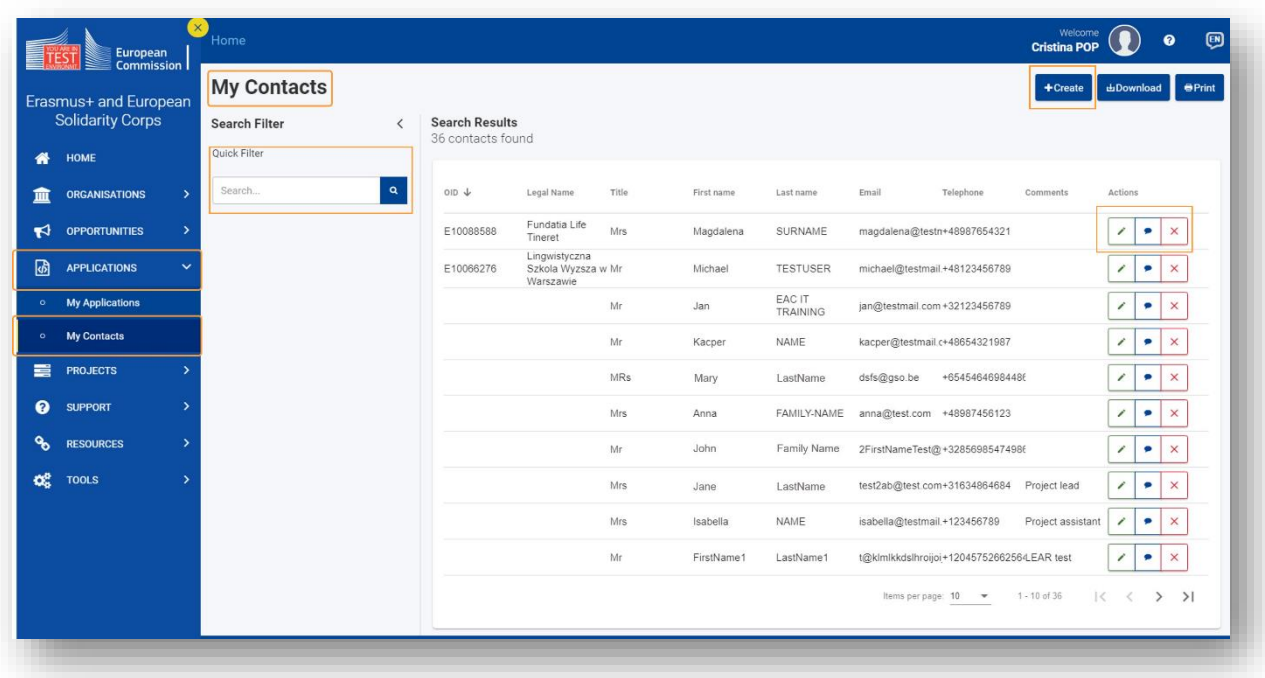

## **Pályázati űrlap kitöltése:**

- 1. Fejléc: A megnyitott űrlap fejlécében találhatók az adott pályázati űrlaphoz tartozó alapvető információk. Első lépésként fontos a pályázat azonosítószámának, Form ID-jének az ellenőrzése, hogy a megfelelő pályázattípushoz és azon belül is szektorhoz tartozó űrlapot nyitotta meg.
- 2. Menüsor: Lehetővé teszi az űrlap különböző szakaszai közötti navigálást. Az adott menüpont neve mellett található információ ikonra kattintva további információk jelennek meg. Mikor egy adott rész elkészült, minden kötelező mező a megadott szabályok szerint ki lett töltve, a menüpont neve mellett a piros x jelölés zöld pipára vált.
- 3. Navigációs útvonal: Csak akkor jelenik meg ez a rész, ha egy fő szakasznak vannak alszakaszai. A további információkat igénylő alszakaszokat piros "X" jelöli. A befejezett alszakaszokat zöld pipa jelöli.
- 4. Tartalom rész: Itt találhatók azok a mezők, melyek kitöltése az űrlap benyújtásának elengedhetetlen része.
- 5. Benyújtás gomb: Csak akkor válik aktívvá, ha az űrlapon minden kötelező mező a szabályoknak megfelelően kitöltésre került.
- 6. PDF gomb: A kitöltés bármely szakaszában exportálható az űrlap tartalma PDF fájlként.

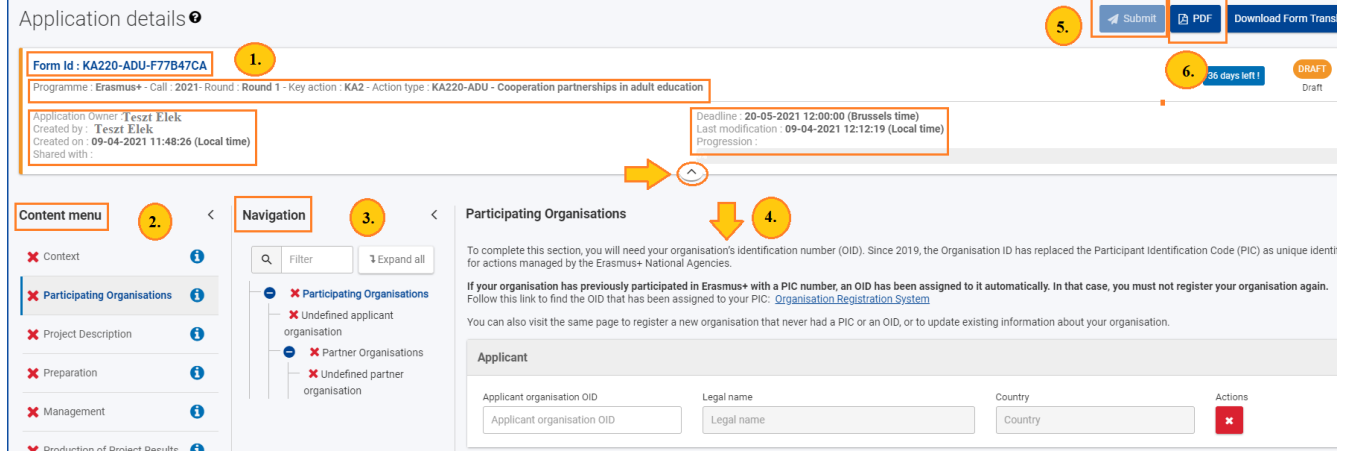

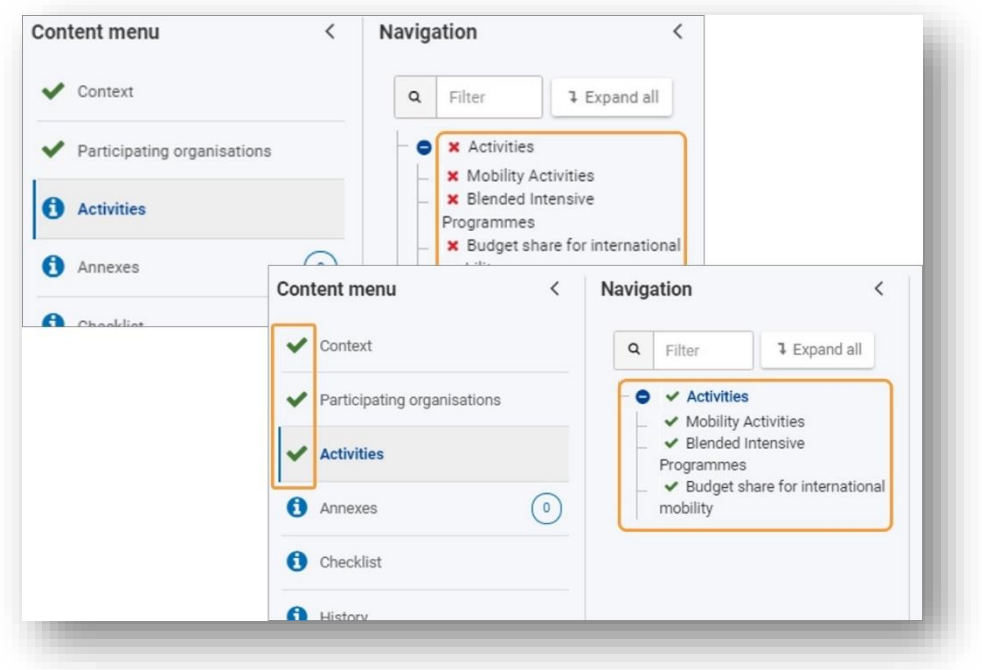

A felületen több görgetősáv is megjelenik, vízszintesen és függőlegesen is, erre fontos figyelni!

A kötelezően kitöltendő mezőket piros csillag jelöli.

Szövegdobozok jobb felső sarkánál karakterlimit látható. Ez a szám automatikusan visszaszámol, amikor megkezdik az adott mező kitöltését. Ha a maximális karakterszámot elérték, piros színnel egy "0" fog megjelenni. Több szövegrész az adott mezőbe nem írható.

A Főmenüsor, az űrlap menü része, valamint a navigációs útvonal (ahol releváns) könnyedén összecsukható a tartalmi rész jobb áttekinthetősége érdekében. Ezek a részek bármikor visszanyithatók.

Az űrlap automatikusan menti a kitöltéseket.

A képernyő bal oldalán található kérdőjel ikonra kattintva további segítséget kaphatnak az űrlap kitöltésével kapcsolatban.

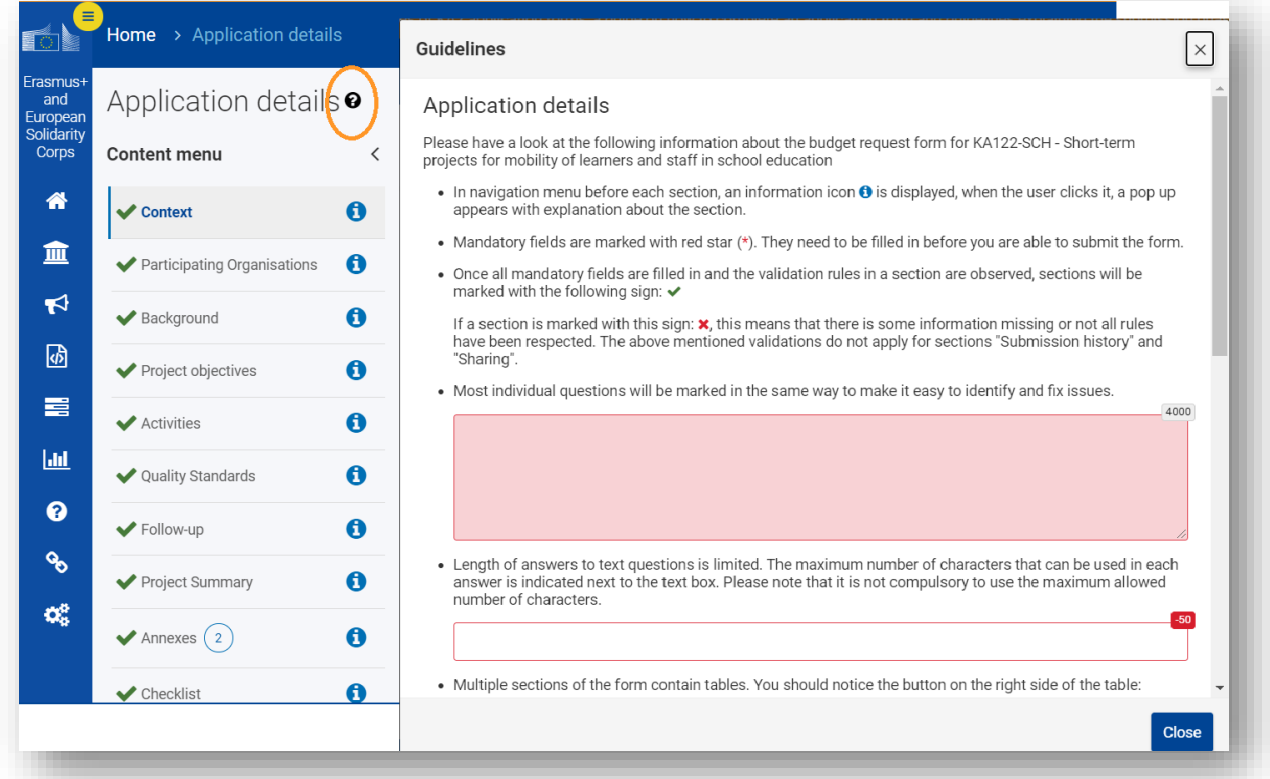

## **"Sharing" menüpont:**

Lehetőségük van megosztani az űrlapot kollégáikkal vagy partnereikkel. Kérjük, vegyék figyelembe, hogy a megadott e-mail címmel csak akkor tud bárki az űrlaphoz hozzáférni, ha ahhoz a címhez is tartozik EU Login fiók. Egyszerre egy felhasználó tudja szerkeszteni. Az épp szerkesztő felhasználó neve a képernyő jobb felső sarkában sárgával jelenik meg. Felhasználó-váltás esetén 8-10 percbe is beletelhet, míg a másik felhasználó szerkeszteni tudja az űrlapot.

3 lehetőség közül lehet választani:

- 1. Űrlap megosztása egy új személlyel: Ebben az esetben szükséges megadni az adott személy email címét.
- 2. Űrlap megosztása a pályázati űrlapon megadott kapcsolattartó személlyel. Ebben az esetben a legördülő listából ki kell választani az adott kapcsolattartót.
- 3. Űrlap megosztása a Kontakt listában rögzített személyek valamelyikével. Ebben az esetben a legördülőben megjelenik minden olyan személy, mely a "My Contacts" menüpontban rögzítésre került.

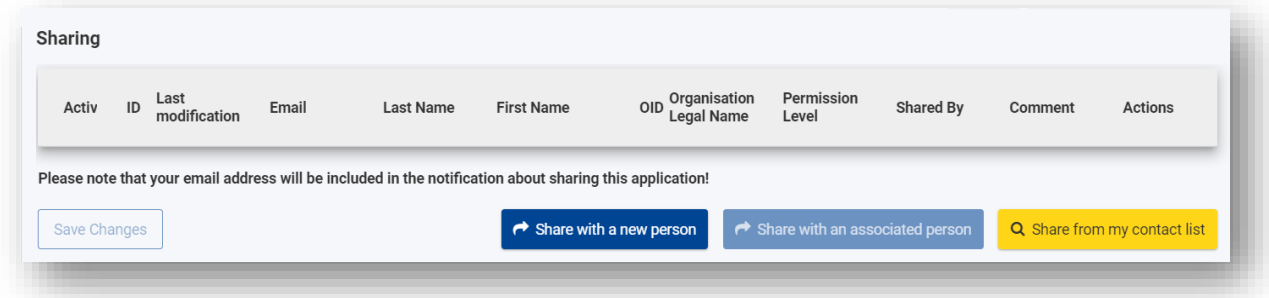

Az űrlapot 3 féle jogosultsági körrel lehet megosztani:

- 1. Olvasás
- 2. Olvasás/Szerkesztés
- 3. Olvasás/Szerkesztés/Benyújtás

Ahhoz, hogy a megosztás aktív legyen, további lépések szükségesek. Rögzítés után a listában megjelenik, hogy kivel szeretnénk megosztani az űrlapot. Ahhoz, hogy a megosztás aktív legyen, az első oszlopban megjelenő rubrikát ki kell pipálni és a változtatást elmenteni. Ezt követően a megadott személy egy automatikus rendszerüzenetet fog kapni. A megosztás később szerkeszthető és törölhető is.

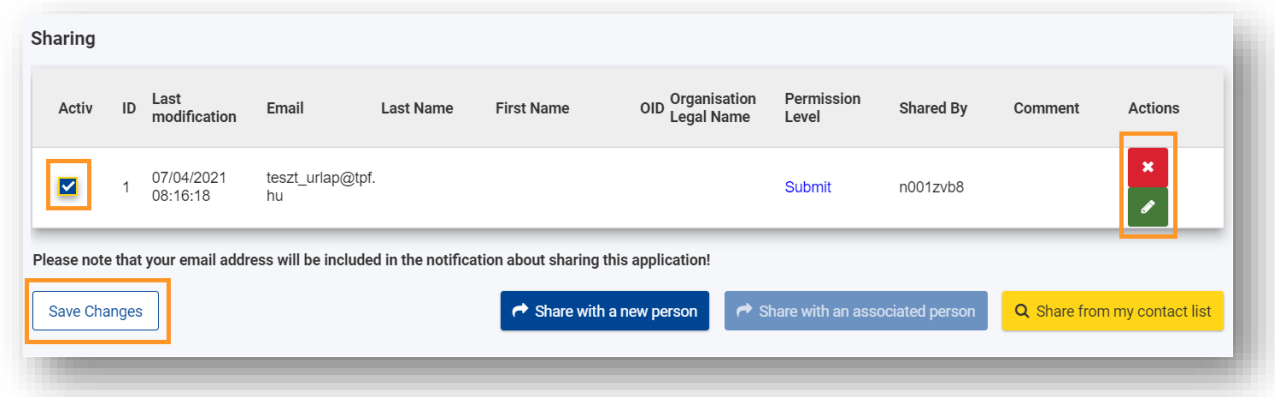

A megosztás menüpont kizárólag annak a felhasználónak jelenik meg, aki az űrlapot létrehozta. Megosztani az űrlapot, illetve az űrlap megosztásának törlését kizárólag az űrlap tulajdonosa végezheti el.

## **"Context" menüpont:**

Itt a következő adatokat szükséges megadni:

Projekt címe, projekt kezdete, projekt időtartama.

- o Az űrlap a projekt befejező dátumát automatikusan megadja a megadott kezdődátum és időtartam alapján.
- Nemzeti iroda kiválasztása: HU01 Tempus Közalapítvány
- A kitöltés nyelvének kiválasztása legördülő listából

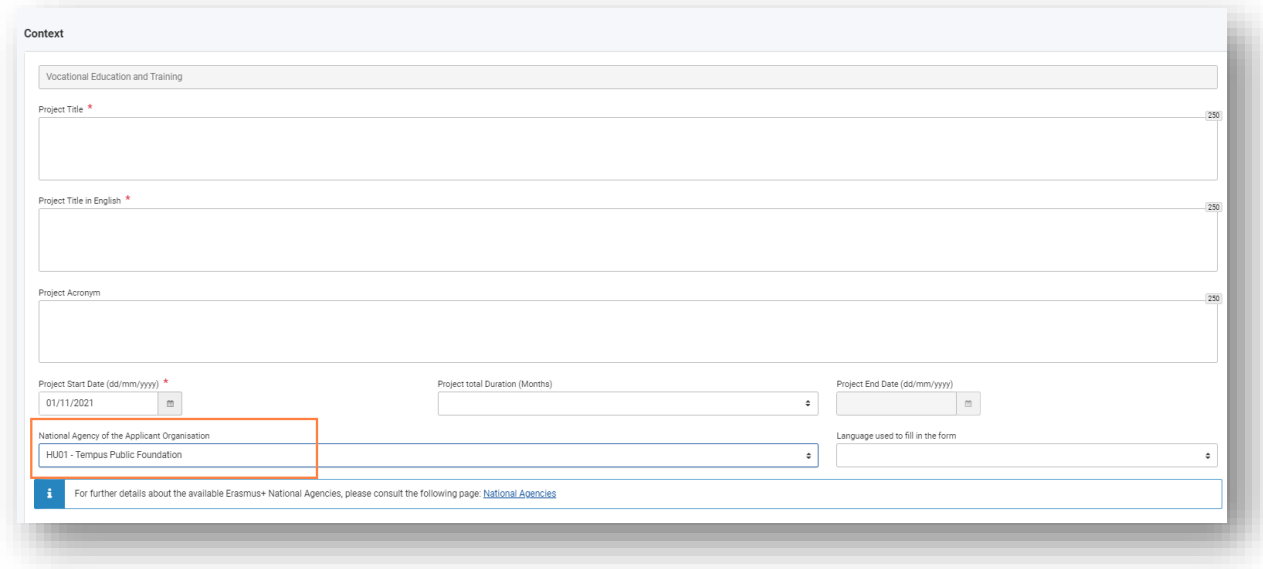

## **"Participating Organisations" menüpont:**

 Ha erre a menüpontra kattintanak, először az összesítő oldal jelenik meg. Itt szükséges megadni a Pályázó szervezet OID azonosítóját, rögzíteni a partner szervezeteket.

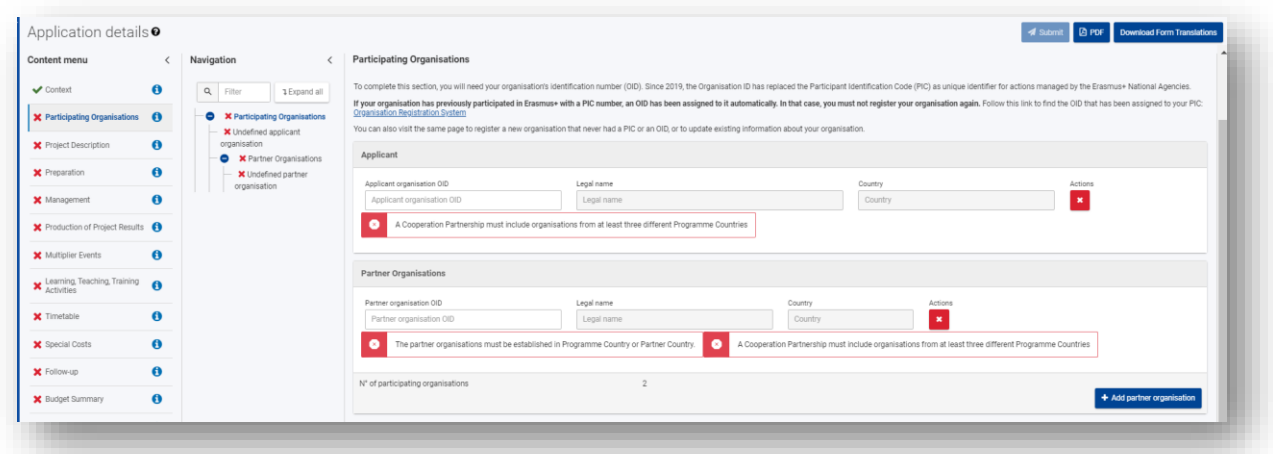

 "Action" ikonok segítségével tudnak törölni, frissíteni a megadott adatokat, közvetlenül elérni az adott szervezetre vonatkozó részleteket.

Az OID azonosító megadása után a "Navigation" részben további alrészek jelennek meg.

- Szervezet adatai: A pályázati űrlap az ORS felületről integrálja a megadott OID-hoz tartozó alapadatokat, ha az ORS felületen változtatnak az adatokon, az űrlapon is frissíteni kell ezeket, a frissítés ikon megnyomásával.
- · További partner szervezet hozzáadása: Kattintsanak az "Add partner organisation" lehetőségre.

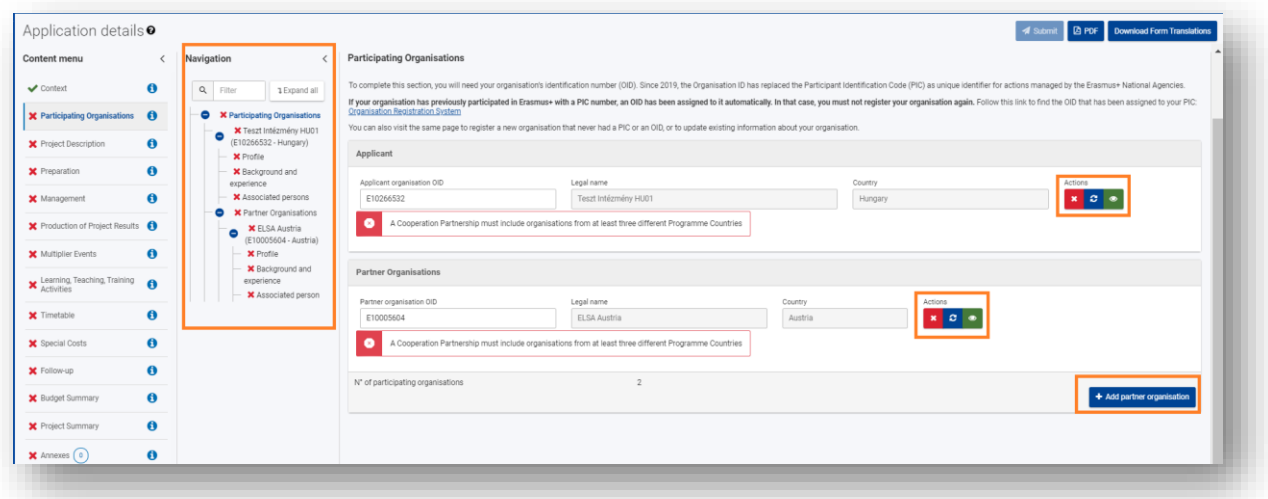

"Associated persons" (kapcsolattartók): Hivatalos képviselő és kapcsolattartó megadása. Legalább két különböző személyt meg kell adni! "Add an associated person" gombbal adható hozzá új személy, vagy a "Search on my contact list" lehetőséget választva a megfelelő személy az előre megadott kontaktlistából (amennyiben a lista tartalmaz már névjegyeket) kiválasztható. A sor végén a szerkesztés (ceruza) ikonra, vagy a "Navigation" részen az adott kapcsolattartó nevére kattintva szerkeszthetők az adatok.

## **"Management" menüpont:**

"Transnational Project Meetings" részben, ahhoz, hogy adatokat tudjanak megadni az "Add the Transnational Project Meeting" gombra szükséges kattintani.

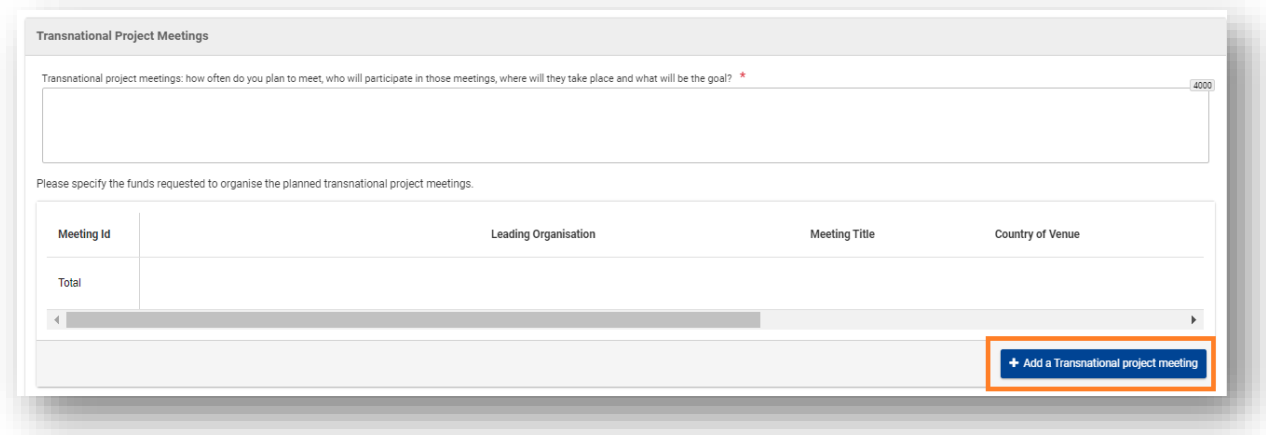

 Az összes mező megjelenítéséhez használják a vízszintes görgetősávot. Az adott sor végén lévő zöld szem ikon segítségével azonnal eljuthatnak találkozóhoz tartozó további kitöltendő mezőkhöz, az piros "X" ikonra kattintva törölhető az adott meeting. Fontos tudni, hogy törlés esetén az adott találkozóhoz tartozó összes megadott adat törlésre kerül.

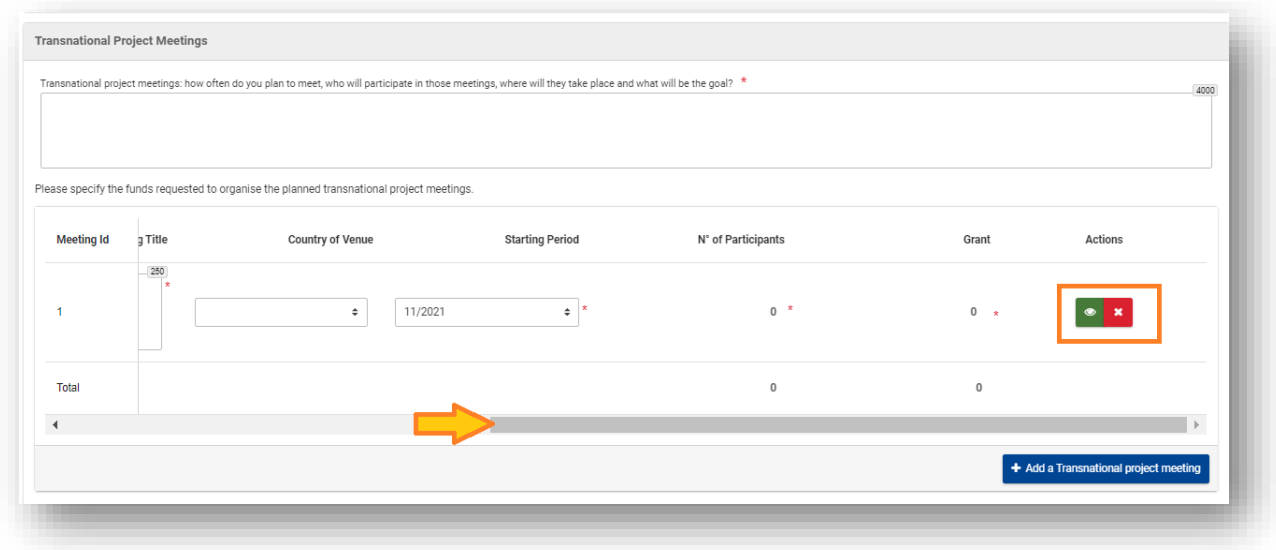

## **"Production of Project Results" menüpont:**

- Amennyiben terveznek-e projekteredményeket a projektben kérdésre igen a válasz, további mezők jelennek meg.
- . "Production of Project Results" részben, ahhoz, hogy adatokat tudjanak megadni az "Add the Project result" gombra szükséges kattintani.

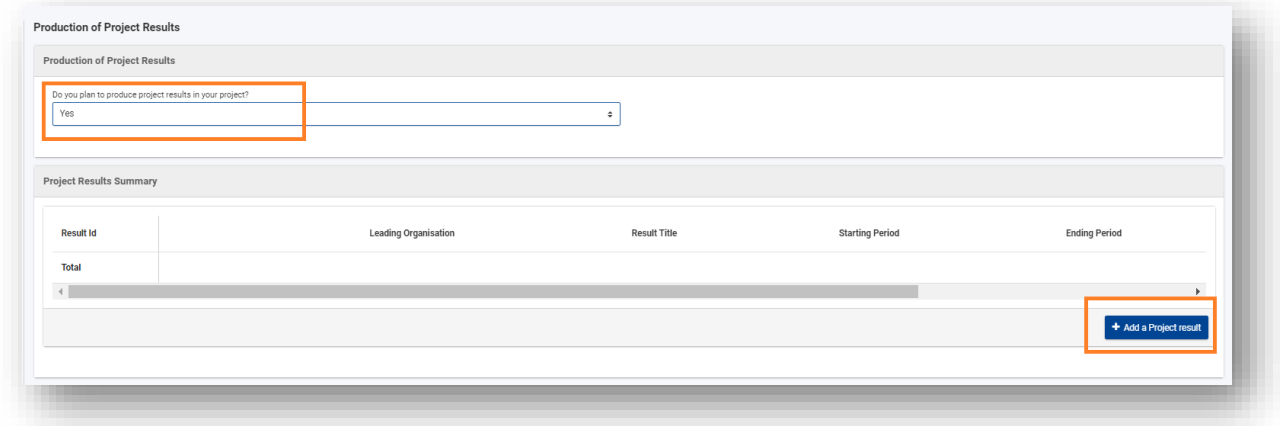

 Az összes mező megjelenítéséhez használják a vízszintes görgetősávot. Az adott sor végén lévő zöld szem ikon segítségével azonnal eljuthatnak a projekttermékhez tartozó további kitöltendő mezőkhöz, az piros "X" ikonra kattintva törölhető az adott projekttermék. Fontos tudni, hogy törlés esetén az adott projekttermékhez tartozó összes megadott adat törlésre kerül.

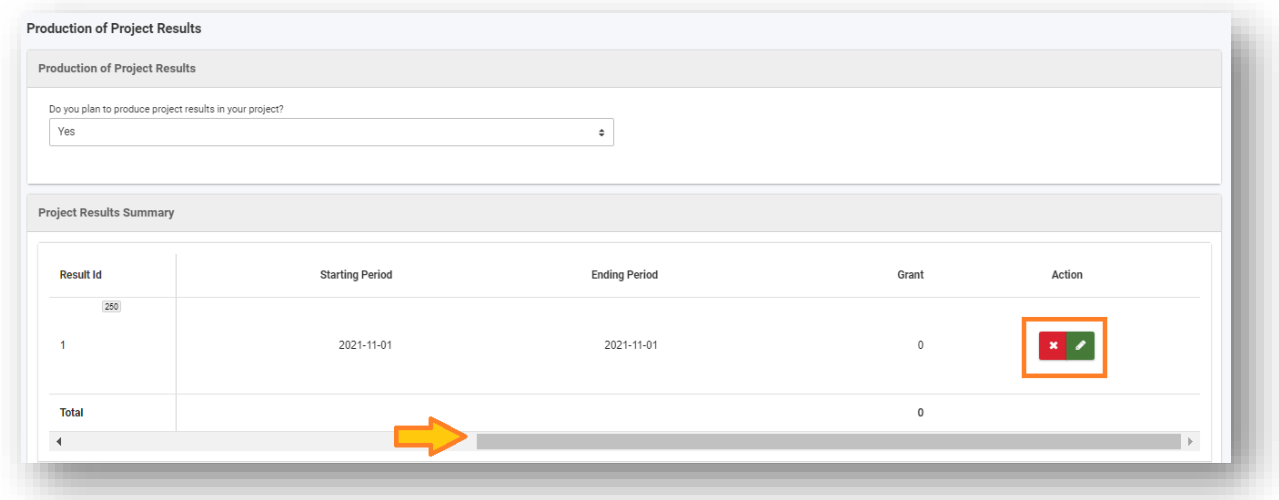

Ez a szabály alkalmazandó technikai szempontból az adatok megadását illetően "Multiplier Events" menüpontban, valamint a Learning, Teaching, Training Activities menüpontban is, utóbbi esetében azzal különbséggel, hogy minimum két tevékenységnek kell szerepelnie ebben a részben ahhoz, hogy bármelyiket is törölni tudják.

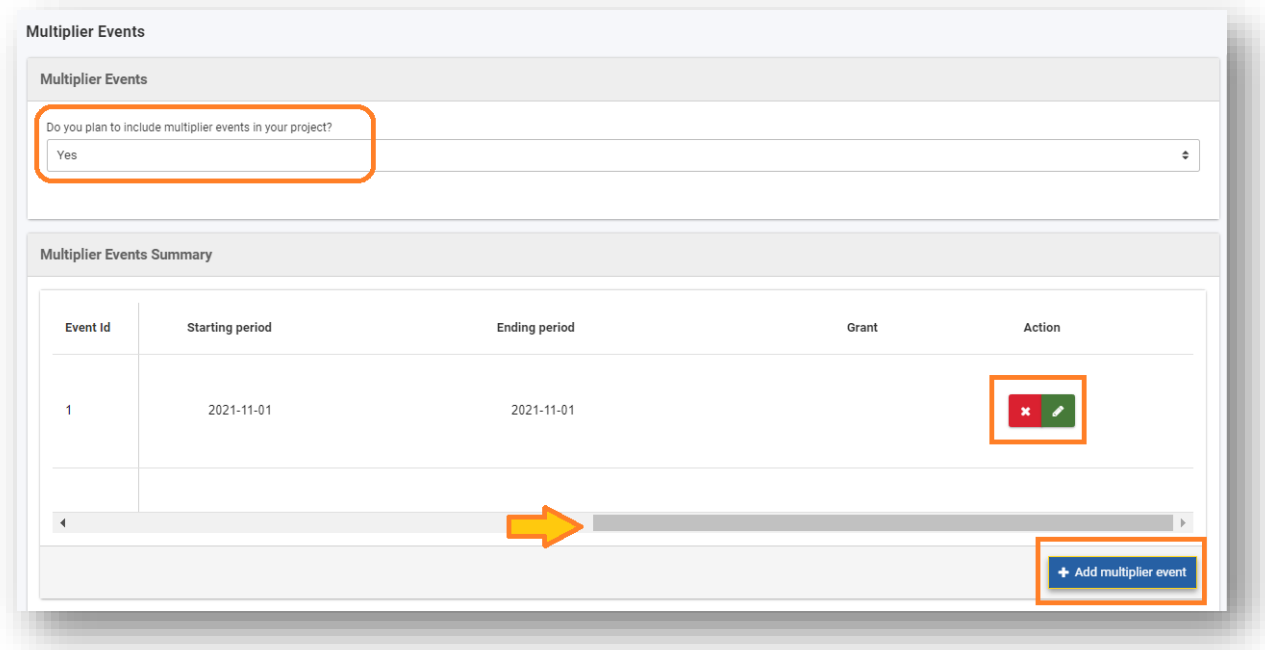

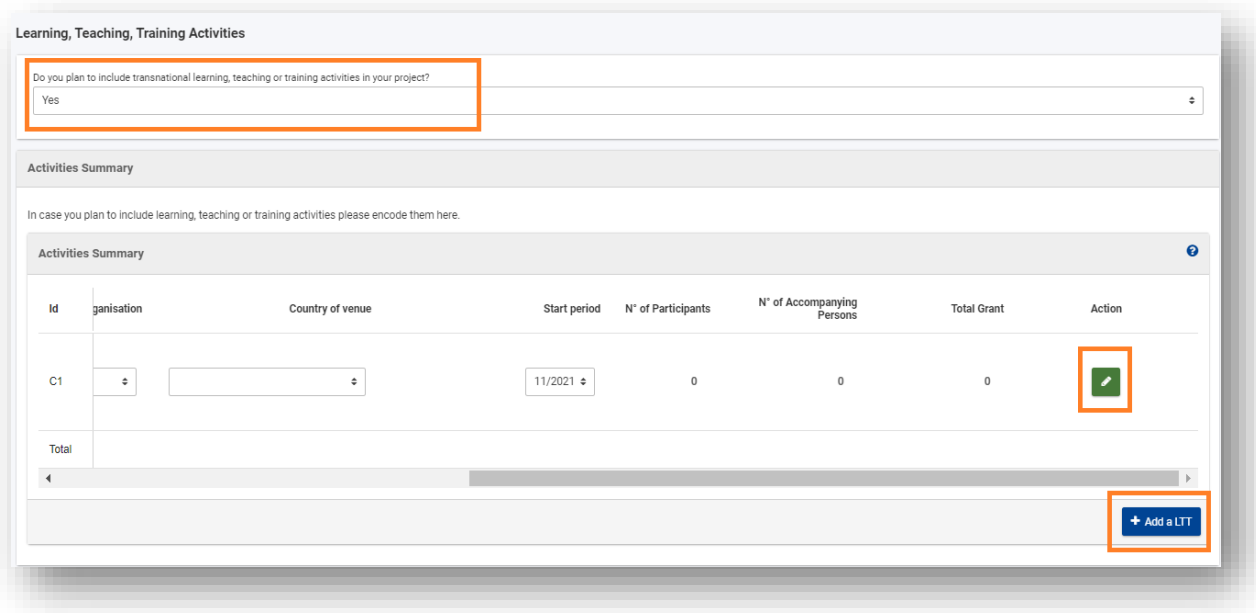

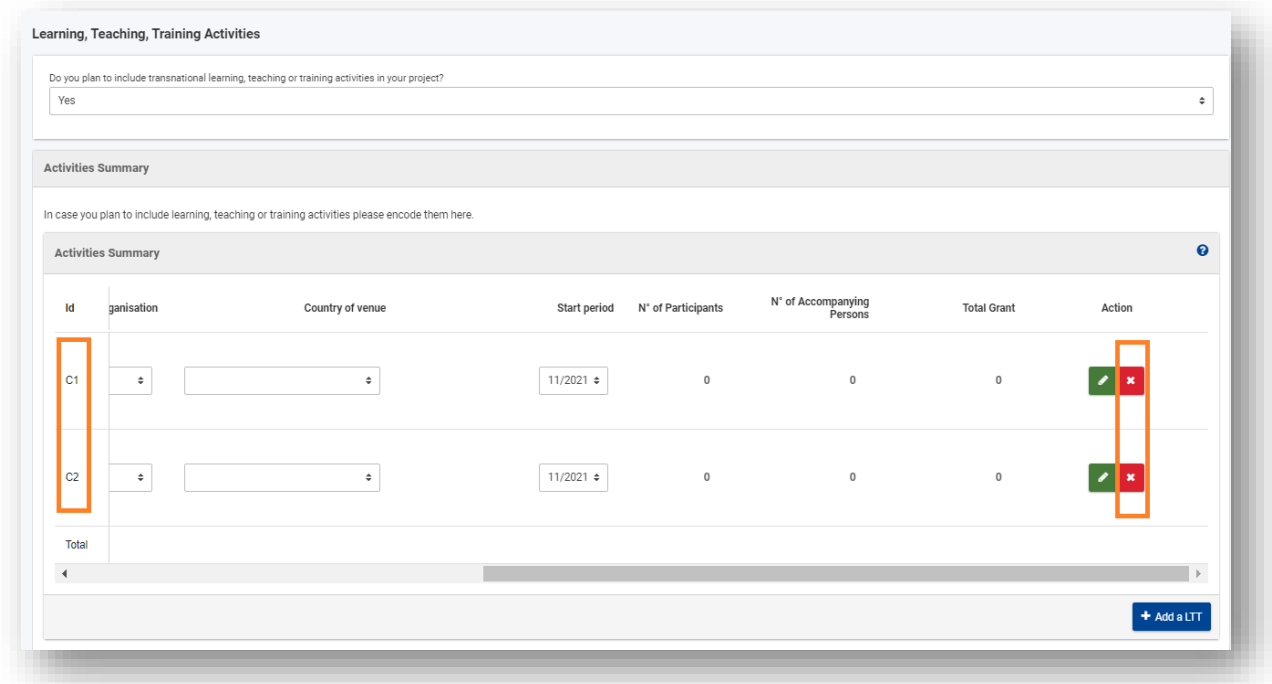

## **"Budget Summary" menüpont:**

Itt tekinthető meg a korábbi menüpontokban megadott adatok alapján automatikusan számolt támogatási összegek.

Kérjük, mindenképpen ellenőrizzek le az itt megjelenő adatokat. Az adatokon módosítani ebben a menüpontban nem lehet, a módosítás a korábbi, kapcsolódó menüpontokban megadott információk javításával lehetséges.

## **"Annexes" menüpont:**

- Max. 10 melléklet tölthető fel, a dokumentumok egyenként nem haladhatják meg 15 MB-ot, és összesen 100 MB lehet a feltöltött dokumentumok mérete.
- Jogi nyilatkozat innen tölthető le. A dokumentumban megjelenik a hivatalos képviselő neve, valamint a szervezetre vonatkozó alapadatok, így letölteni azt követően érdemes, miután a "Participation Organisation" menüben kitöltöttek minden olyan alapvető információt, mely a pályázó szervezetre vonatkoznak.
- A Megbízólevelek ("Mandate") letöltése is innen lehetséges. A letöltés egy tömörített fájlba történik, mely tartalmazza az összes megadott partner szervezetre vonatkozó megbízólevelet.

Letölteni azt követően érdemes, miután a "Participating Organisations" menüpontban minden kötelező mezőt kitöltöttek.

- Egyéb mellékletek feltöltésére is van lehetőség.
- "Add" gomb megnyomásával tölthetők fel dokumentumok a megfelelő helyre. A feltöltött dokumentum sorában lévő piros "X" ikonra kattintva a feltöltött a dokumentum törölhető.

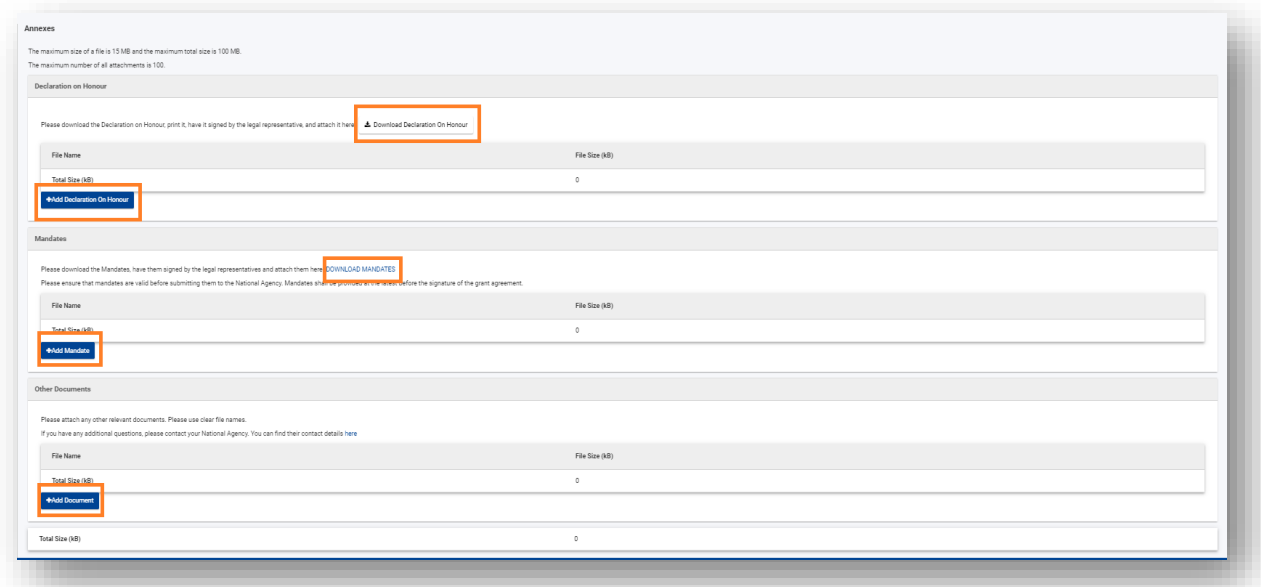

## **"Checklist" menüpont:**

- Miután minden mezőt kitöltöttek, nézzék át újra a megadott adatokat, információkat az ellenőrző lista mentén.
- Pipálják ki a rubrikákat.

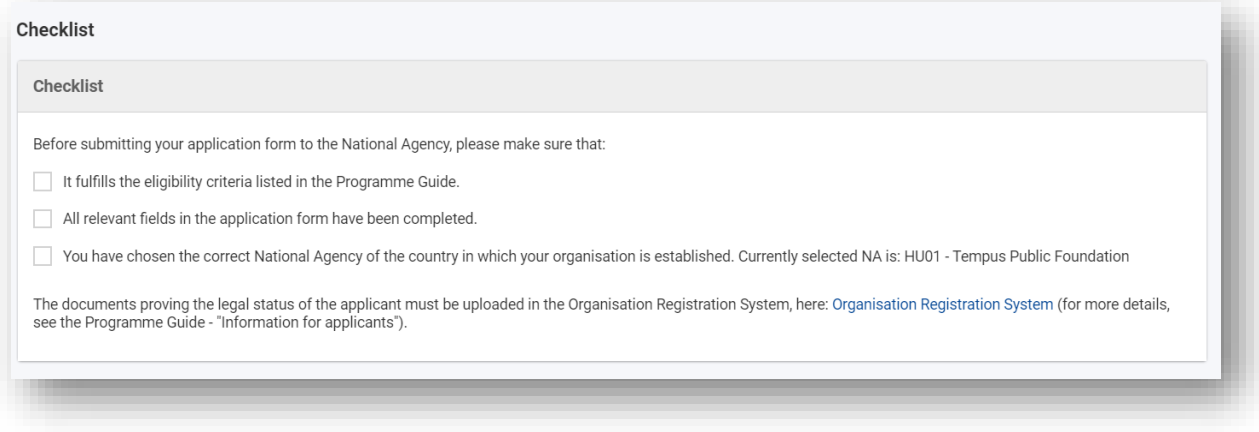

## **Pályázati űrlap benyújtása:**

## **Mikor és hogyan nyújtható be az űrlap:**

- A "Sharing" és a "History" menüpontok nem lesznek zöldek, ha nem osztják meg az űrlapot, és még nem történt benyújtás. Ettől függetlenül be lehet nyújtani az űrlapot, ha az összes többi menüpont neve mellett zöld pipa jelent meg, vagyis minden kötelező mezőt a szabályoknak megfelelően töltöttek ki.
- "Submit" gomb a lap jobb oldalán fent található, csak akkor válik aktívvá, ha az űrlap benyújtásra készen áll.
- Fontos az ellenőrzés: határidő tartása, kötelező melléklet: hivatalos képviselő által aláírt jogi nyilatkozat feltöltve!
- A "Submit" gomb megnyomása után, megjelenik egy felugró ablak, mely arról tájékoztat, hogy benyújtás sikeres volt-e.
- Mindenképpen mentsék le PDF-ben a pályázati űrlapot.
- Benyújtás után, és határidő előtt van lehetőség újranyitni a pályázati űrlapot, ha valamit pontosítani szeretnének, és ezután újra benyújtani. Ilyen esetben az utoljára benyújtott pályázatot vesszük figyelembe.

# **"History" menüpont:**

- Benyújtási előzmények olvashatók ebben a részben, benyújtás után érdemes ellenőrizni.
- Itt jelenik meg, hogy mikor nyújtották be az űrlapot, a benyújtás sikeres volt-e, vagy sem.

# **A pályázat késői benyújtása esetén:**

Ha a hivatalos beadási határidőt elmulasztják, formai hibás lesz a pályázatuk.

Ez alól egyetlen kivétel, ha be tudják bizonyítani, hogy pályázatot megpróbálták benyújtani a hivatalos határidő előtt, de saját hibájukon kívül technikai akadályokba ütköztek (pl. bizottsági oldalon fellépő rendszerhiba miatt a beküldés technikai akadályokba ütközött).

Ebben az esetben a Nemzeti Iroda dönthet pályázatának elfogadása mellett, ha az alábbi három feltétel teljesül:

- 1. Az utolsó benyújtási kísérlet dátuma és ideje a pályázati űrlap Benyújtási előzmények (History) részében a hivatalos benyújtási határidő előttit jelzi.
- 2. A Nemzeti Irodát a (brüsszeli idő szerint megadott) határidő lejárta után 2 órán belül tájékoztatták. Ez után az időpont után pályázatok befogadására nincs lehetőség.
- 3. A hivatalos (brüsszeli idő szerint megadott) benyújtási határidő után 2 órán belül emailben elküldték Nemzeti Iroda részére a teljes pályázati űrlapot, a benyújtási kísérletének állapotában, tehát módosítások nélkül.

**A szervezeti regisztrációval, illetve a pályázati űrlapokkal kapcsolatos részletes útmutatót az alábbi linken érhetik el (angol nyelvű):**

<https://webgate.ec.europa.eu/fpfis/wikis/display/NAITDOC/Applicant+Guides+-+Submission+phase>